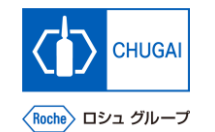

### my**Buy MYB\_UM\_S003\_00 サプライヤユーザーガイド myBuy GEP SMART Supplier Portal**

中外製薬株式会社 購買部

ver1.2

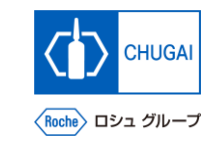

## $\nu$ y<mark>Buy</mark> 目次

- **1. Introduction:myBuy GEP SMARTとは**
- **2. GEP Business NetworkとmyBuy GEP SMARTの登録方法:新規サプライヤ様向け**
- **3. GEP Business Networkの登録方法:既存のGEP SMARTユーザー向け**
- **4. GEP Business NetworkからmyBuy GEP SMARTにアクセスする方法**
- **5. GEP Business Networkのユーザー名またはパスワードを忘れてしまったら**
- **6. GEP Business Networkのプロファイル管理**
- **7. myBuy GEP SMARTのサプライヤプロファイル管理**
- **8. 新規連絡先へのmyBuy GEP SMART登録招待送付**

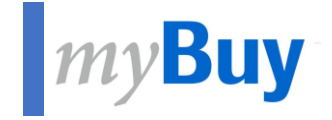

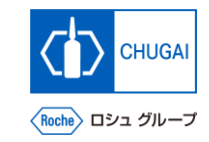

# **01Introduction**<br> **myBuy GEP myBuy GEP SMARTとは**

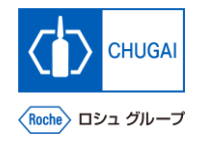

## **myBuy GEP SMARTとは**

- ◼ **中外製薬グループでは、これまでの購買システムをリプ レイスし、新たな購買プラットフォームとして『myBuy GEP SMART』を導入します**
- ◼ **『myBuy GEP SMART』の導入により、サプライヤの 皆様とのコミュニケーション・連携をより強化します**
- ◼ **本ユーザーガイドでは、皆様が『myBuy GEP SMART』をご利用いただく上での登録・設定等につい てご案内いたします 本ユーザーガイドに出てくる『GEP Business Network』とは『myBuy GEP SMART』にアクセスす るためのゲートウェイを指し、同様に登録が必要です**
- ご不明点については、サポートさせていただきますので、 **お気軽にご相談ください お問い合わせ先: [こちら](https://forms.office.com/Pages/ResponsePage.aspx?id=Bw29paPs2k-YIXyFjJ3riglezjO3ZL9Pn-GPjWqL5rZUNDg2RjZZQ0FEUEk3N1VNU003V1NEUzVKWiQlQCN0PWcu)**

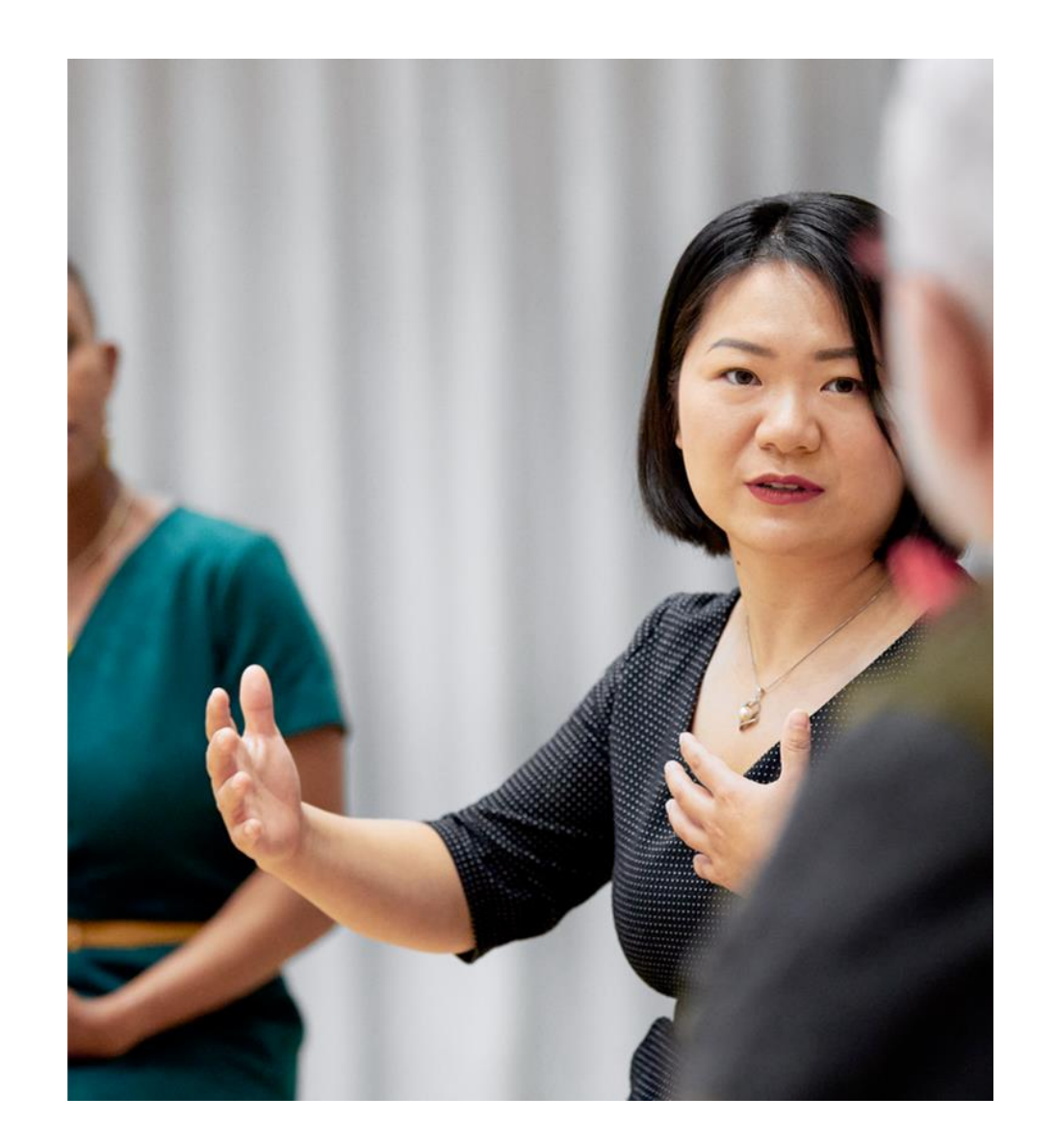

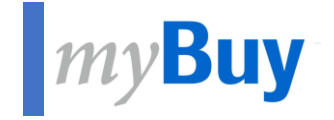

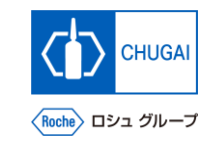

## **022 GEP Business Networkと<br>新規サプライヤ様向け myBuy GEP SMARTの登録方法 新規サプライヤ様向け**

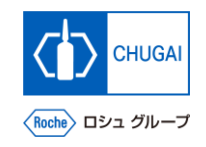

## **myBuy GEP SMART登録の流れ**

- ◼ **myBuy GEP SMARTはサプライヤポータルです GEP社のクラウドベースのソリューションを搭載したこの新しいポータルは、弊社とのオンラインビジネスがより簡単 にできるように設計されています**
- ◼ **myBuy GEP SMARTのご利用には、GEP Business Network(BN)/myBuy GEP SMARTの登録対応が必要です ※以下5ステップで登録対応は完了します ※詳細は次ページ以降参照下さい**

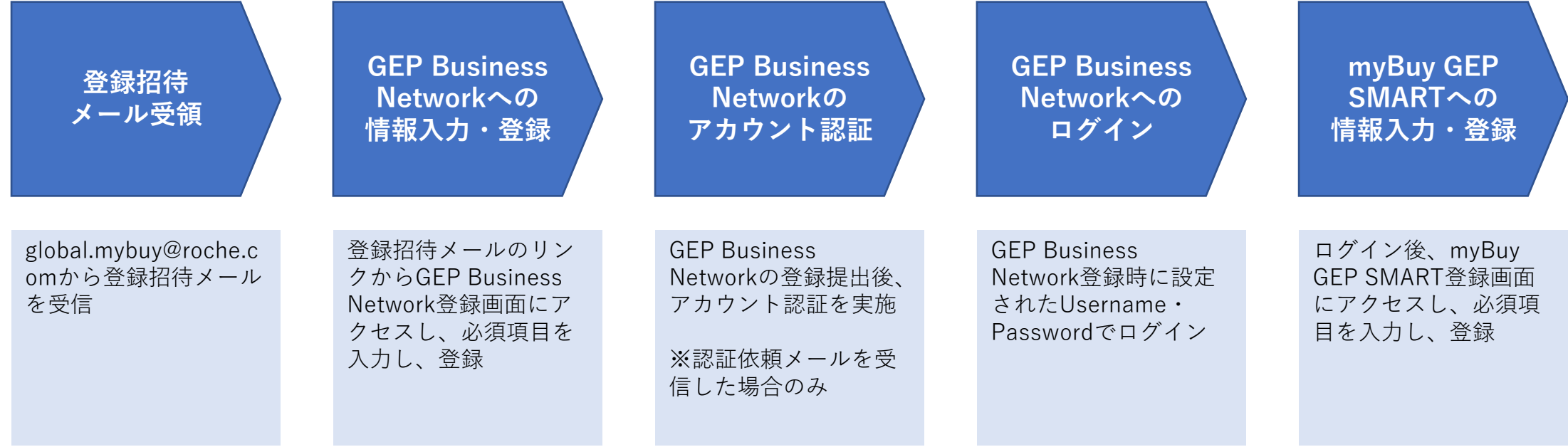

情報入力・登録

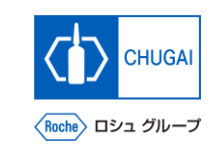

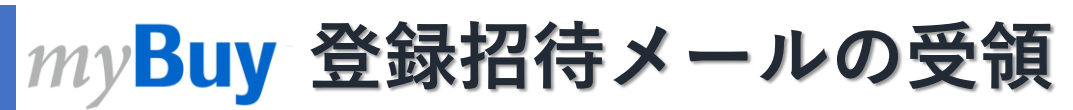

◼ **myBuy GEP SMARTを初めてご利用に なるサプライヤの皆様には、 global.mybuy@roche.com から登録招 待メールが送付されます**

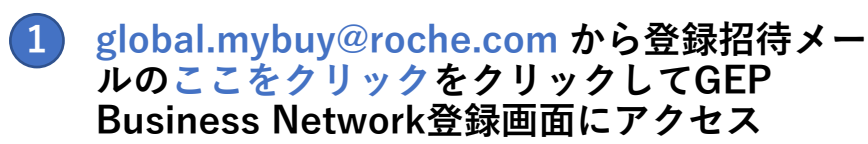

### アクションが必要です: myBuy 購買プラットフォームに登録するよう依頼されています

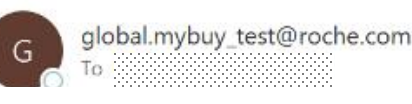

### 

**1** 貴社は弊社とコラボしています。あなたは追加のサプライヤー連絡先として追加されました。これにより、注文の電子送信を受け取り、請求書を提出できるようになります myBuy GEP SMART プラットフォームを使用するには、登録が必要です。 開始するには、登録フォームに記入して送信してください。フォームにアクセスするには、 ここをクリックして ださい。 貴社との協働を楽しみにしています。

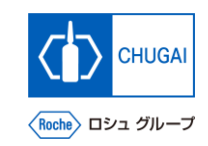

## **<u>MyBuy</u> myBuy招待メールに関する補足**

- ◼ **招待メール送信対象:中外製薬の窓口ご担当者様かつmyBuy未登録の方**
	- ➢ **今後、金額等の一定条件を超える購買案件について、弊社からの見積依頼(RFI/RFPの送付)や皆様からの提案書/見積書の提出等は myBuy上で行いますので、myBuy招待メールを受信された皆様は、お早めにご登録対応をお願いします**
	- ➢ **myBuyは、弊社中外製薬だけでなくRocheグループ各社・中外製薬グループ各社も利用しており、 連絡先情報にもRocheグループ各社・中外製薬グループ各社の貴社連絡先も登録されております**

myBuyクライアントページの建付け インパン インパン インパン 招待メール送信対象者

登録招待メール受領 GEP Business Networkへの

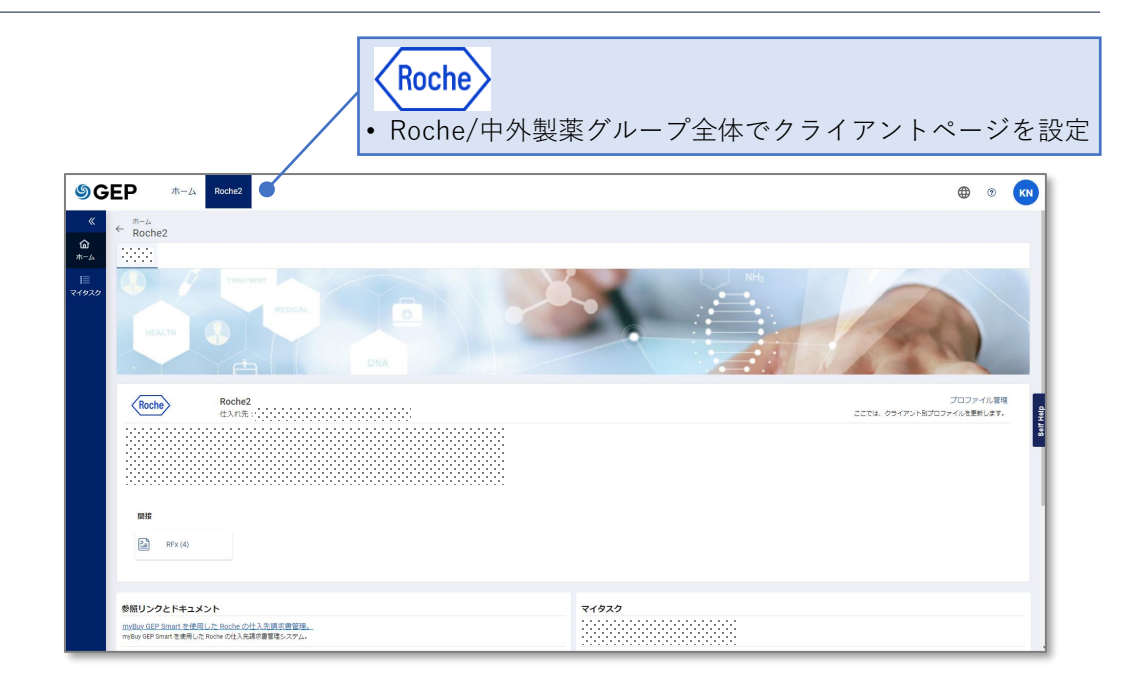

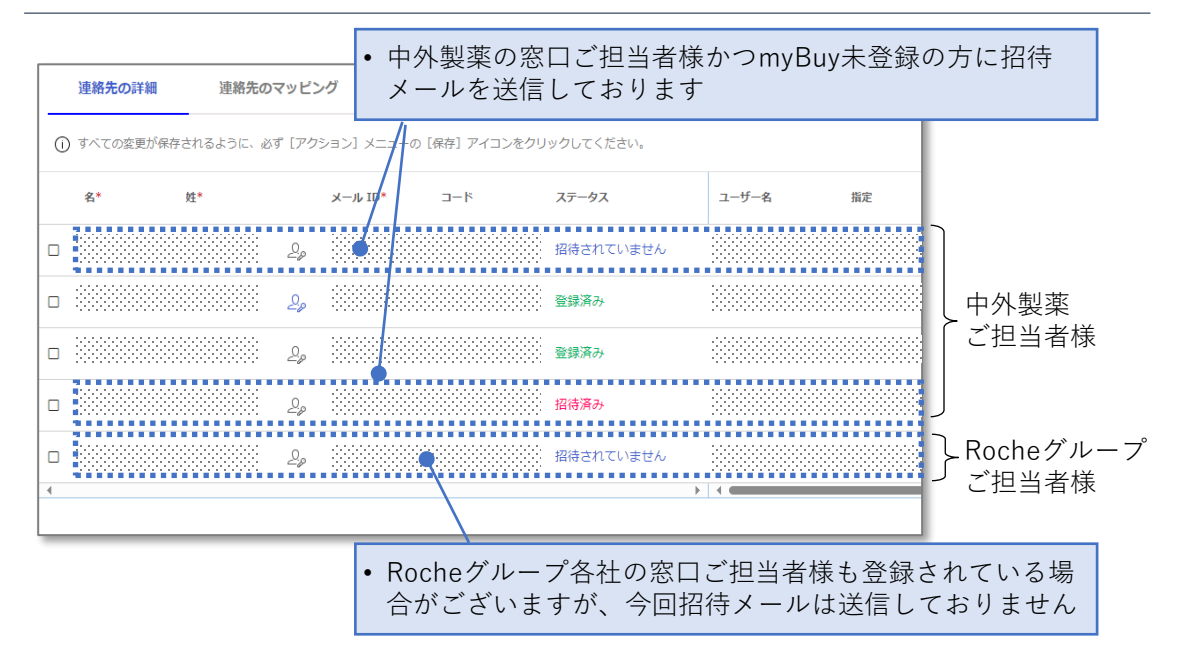

**1**

**2**

**4**

**5**

**3**

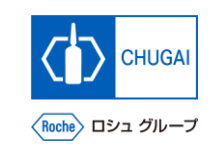

⊕

## **Buy Business Networkの登録方法**

◼ **Business Networkの登録方法について説明します**

情報入力・登録

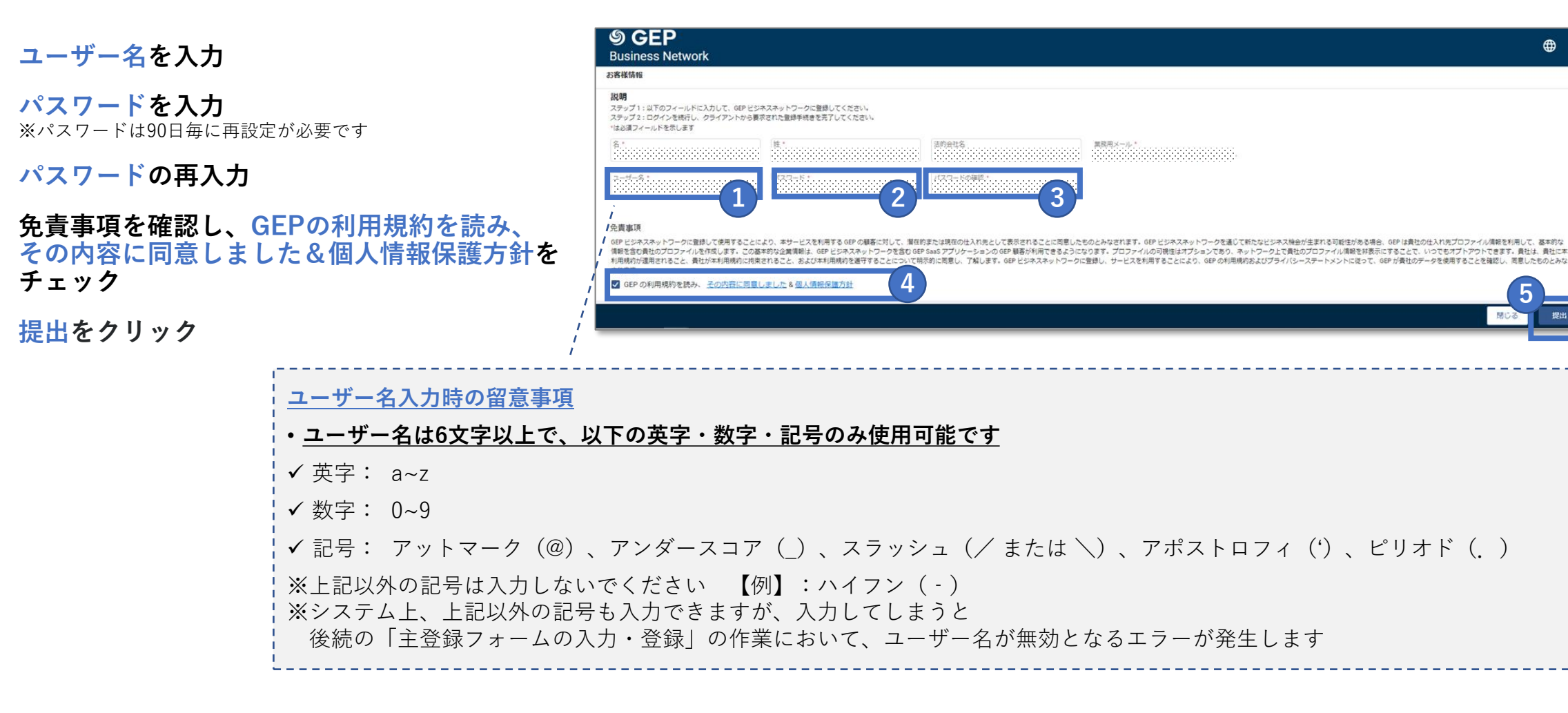

GEP Business Networkの アカウント認証

◼ **GEP Business Networkの登録提出後、 右記アカウント認証依頼メールを受信し た場合は、アカウント認証を行います**

登録招待メール受領 GEP Business Networkへの

- **① アカウント認証に関する受信メールのClick hereをクリック 1**
- **② アカウントが認証されたことを示すウィンドウ ポップアップが表示 2**
- **③ GEP Business Network環境にアクセスする ためLoginをクリック 3**

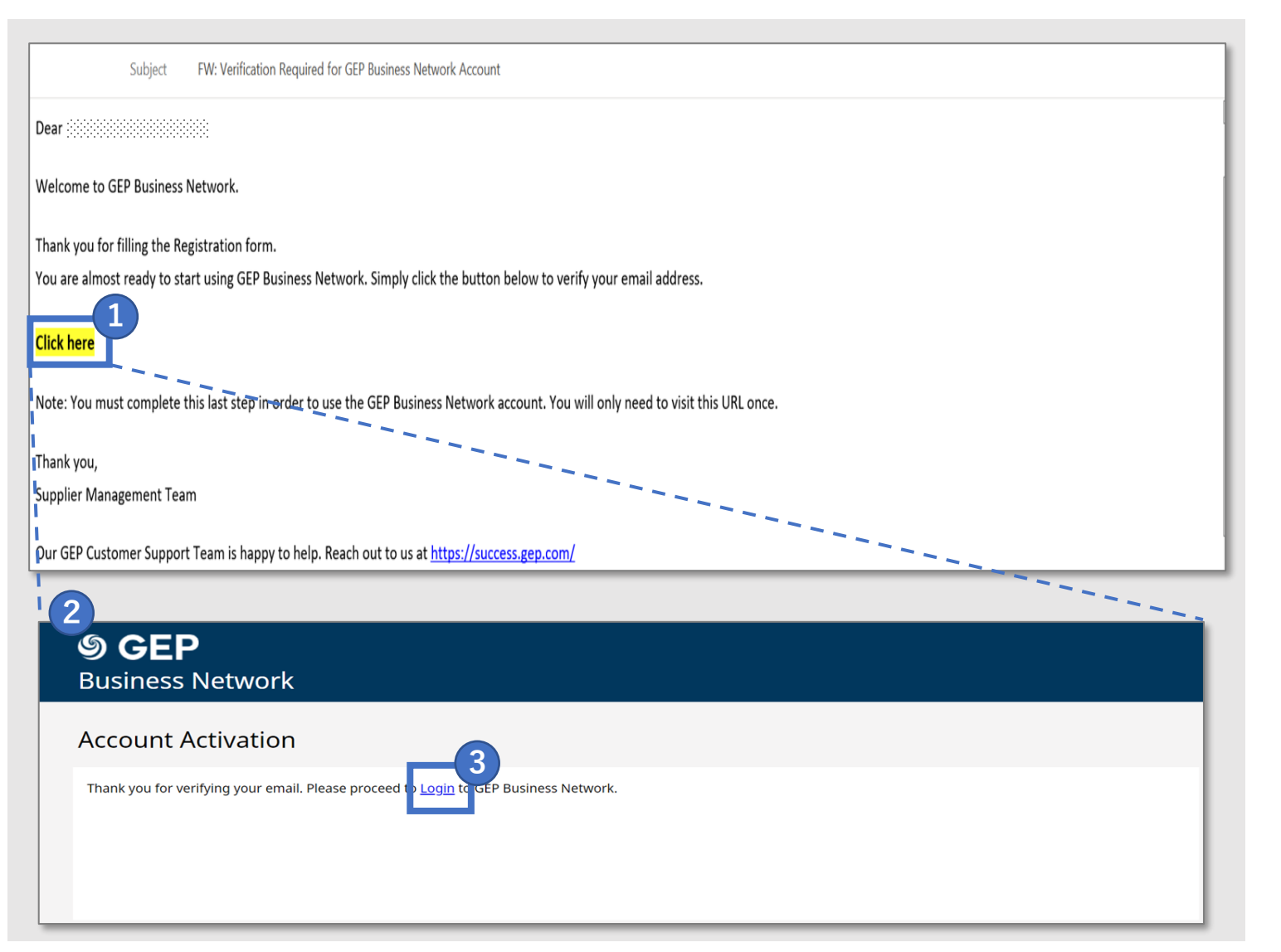

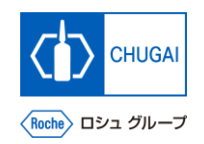

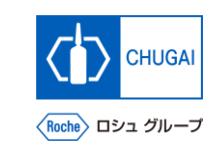

## **Business Networkへのログイン**

■ <https://businessnetwork-idp.gep.com/> **にアクセスしてログインします** ※URLはブックマーク推奨

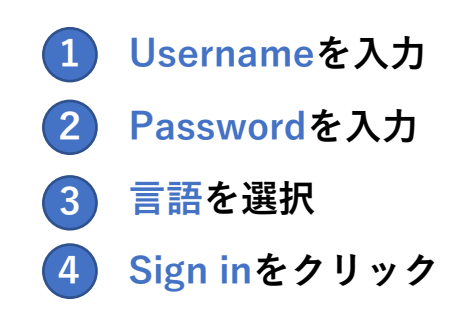

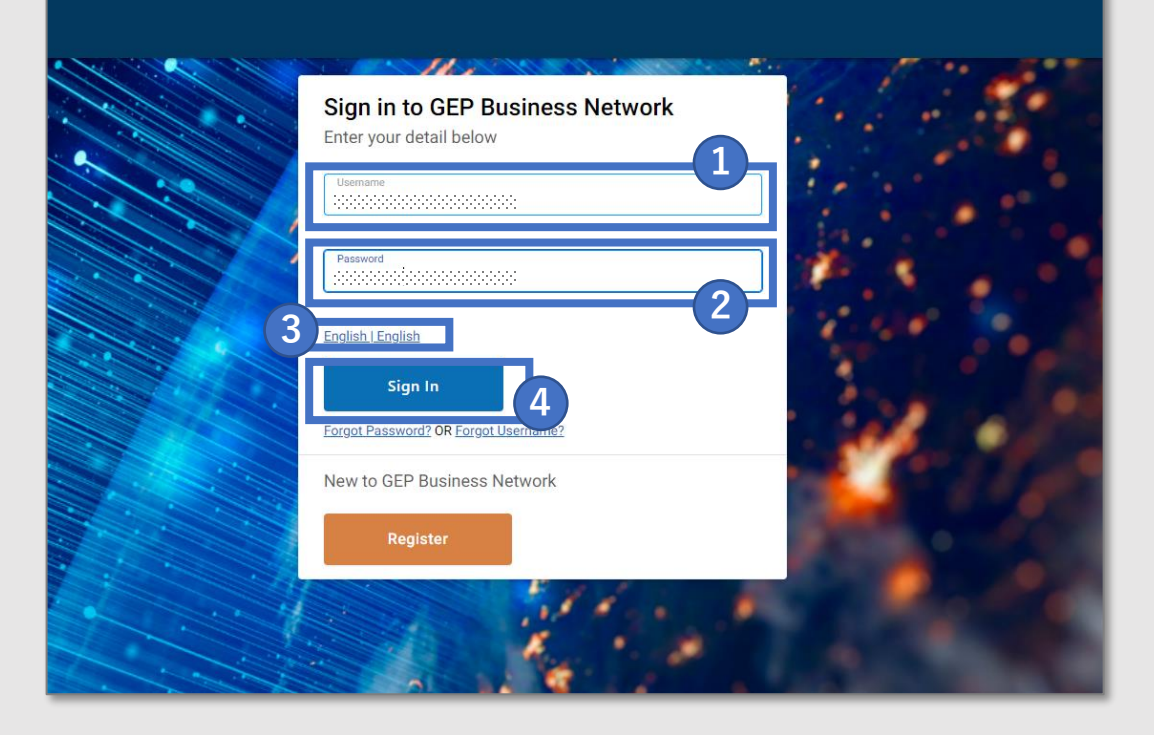

## **myBuy** myBuy GEP SMART登録

◼ **ログイン後、GEP Business Networkの トップページから登録画面に進みます**

情報入力・登録

**① ホームタブからComplete Registrationセク ションのRocheのRegisterをクリック 1**

**もしくは**

**① タブに表示されているクライアント名から Rocheをクリック 2**

**② 登録完了をクリック 3**

登録招待メール受領 GEP Business Networkへの

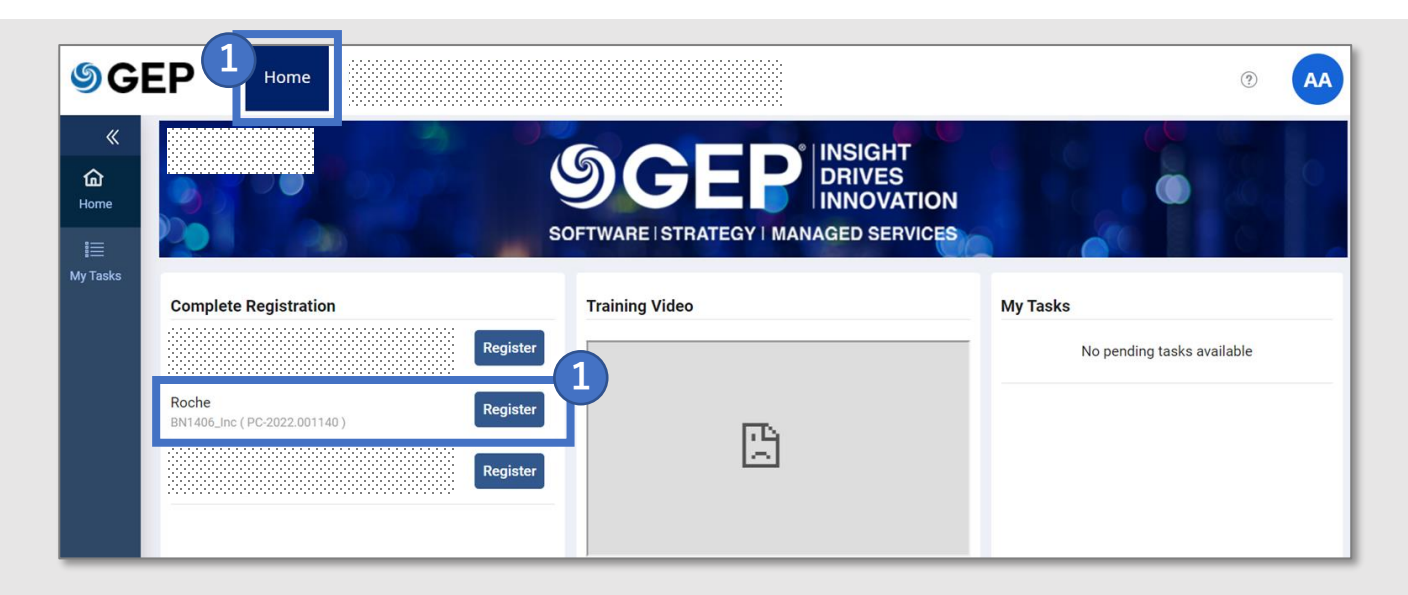

myBuy GEP SMARTへの 情報入力・登録

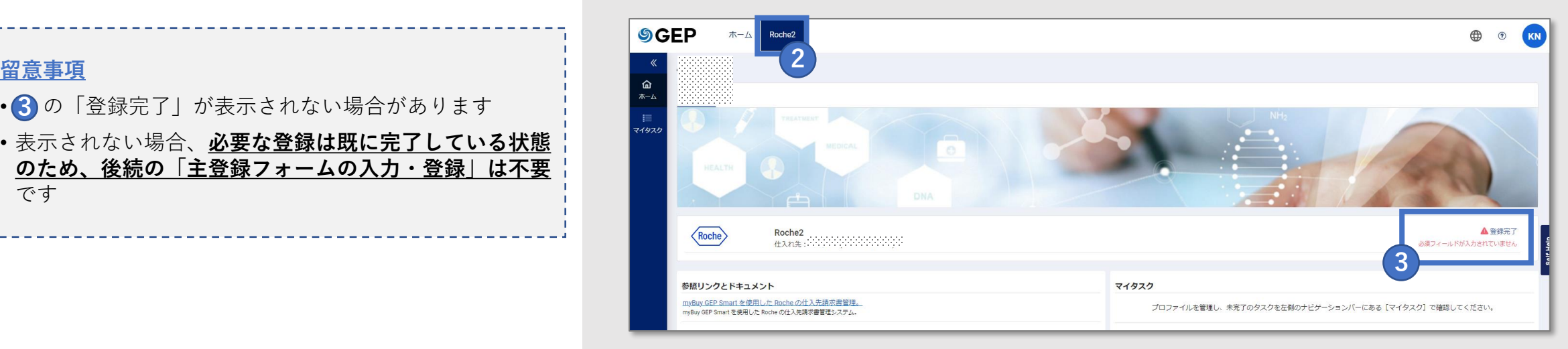

- 30 「登録完了」が表示されない場合があります
- 表示されない場合、**必要な登録は既に完了している状態 のため、後続の「主登録フォームの入力・登録」は不要** です

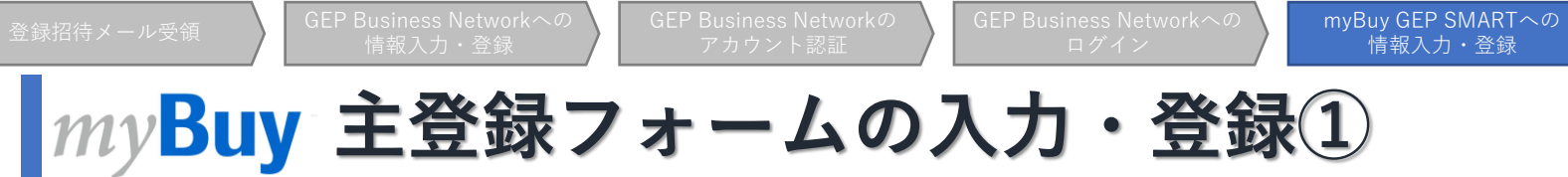

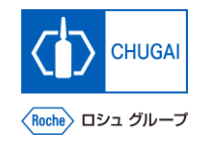

### **■ 主登録フォームの必須項目を入力し、登録 を完了させます** ※必須項目は「\*」表記

#### **① 言語でJapaneseを選択 1**

**② ユーザー名はBusiness Network 登録時の内 容が事前入力 2**

#### **③ パスワードを入力 3**

※Business Networkのログインパスワードと同じものを推奨し ています

#### **④ 会社情報の必須項目を入力 4**

※一部の項目はBusiness Network 登録時の内容が引き継がれま す

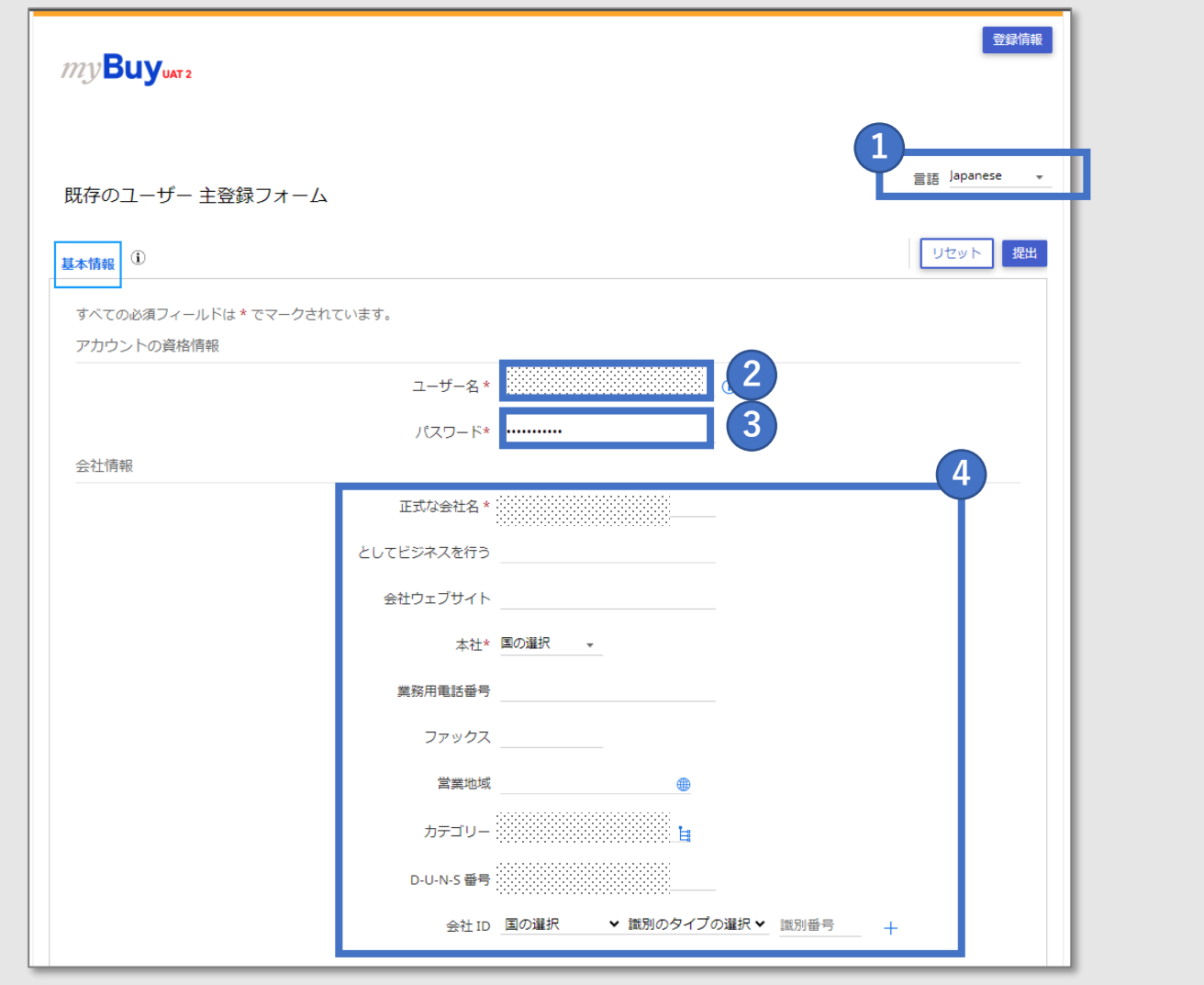

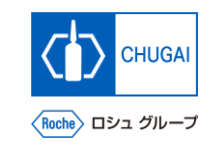

## **インBuy 主登録フォームの入力・登録②**

- **主要連絡先情報の内容を確認し、必須項目を入 力**
- **合意条件と個人情報保護方針を確認し、チェッ クボックスをクリック**
- **提出をクリックし、登録**

登録招待メール受領 SEP Business Networkへの

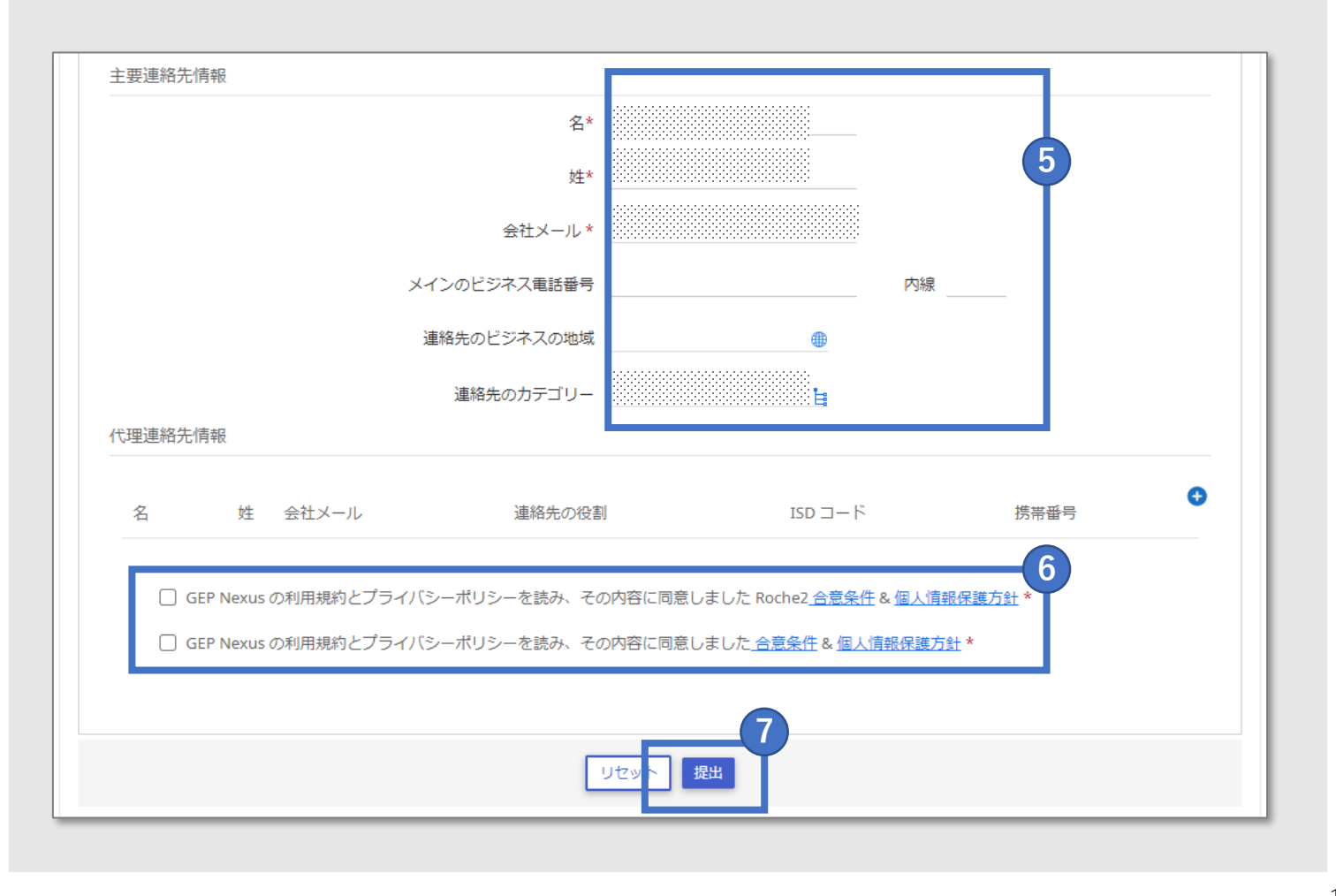

myBuy GEP SMARTへの 情報入力・登録

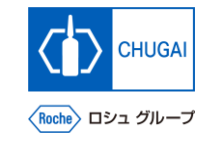

## <mark>| $my$ Buy 【補足】主登録フォーム登録エラー時の対応方法の流れ</mark>

- 主登録フォームの入力・登録においてユーザー名に無効な記号が含まれている場合、エラーが発生します
	- ✓ ユーザー名は6文字以上で、以下の英字・数字・記号のみ使用可能です
		- ・英字: a~z ・数字: 0~9
		- ・記号: アットマーク(@)、アンダースコア( )、スラッシュ(/ または \)、アポストロフィ(')、ピリオド(. )
- ◼ **エラー発生時は、登録したユーザー名は変更できないため、myBuyの連絡先情報に新規連絡先を追加のうえ、登録招待 メールを再送し、GEP Business Networkへの情報入力・登録のステップを再実施する必要があります**
- 以下の4ステップにて完了しますので、ご対応をお願いいたします(詳細は次ページ以降参照下さい)

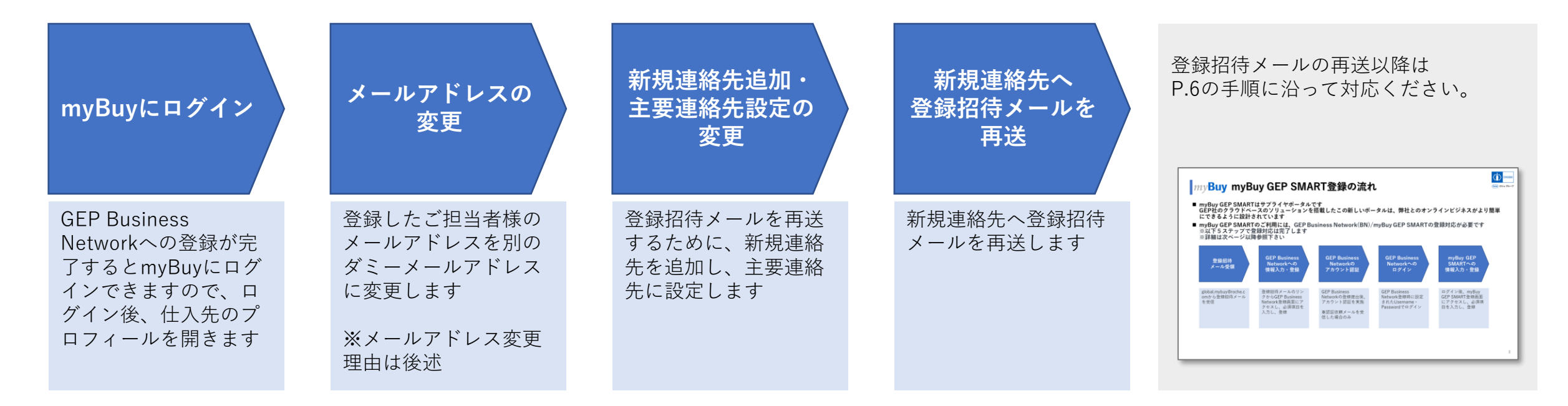

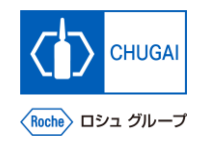

- **ログイン** ■ myBuyにログイン後、仕入先のプロ
- **フィールを開きます**
- ① [https://smart.gep.com](https://smart.gep.com/)**にアクセスして Username・Passwordを入力 1**

**② 言語を選択 2**

**③ LOGINをクリック 3**

**4**

**④ 仕入先のプロフィールをクリック**

**対応方法に関する留意事項**

• GEP Business Networkへの登録が完了すると、右記画 面(1)のURL)からmyBuyにログイン可能です

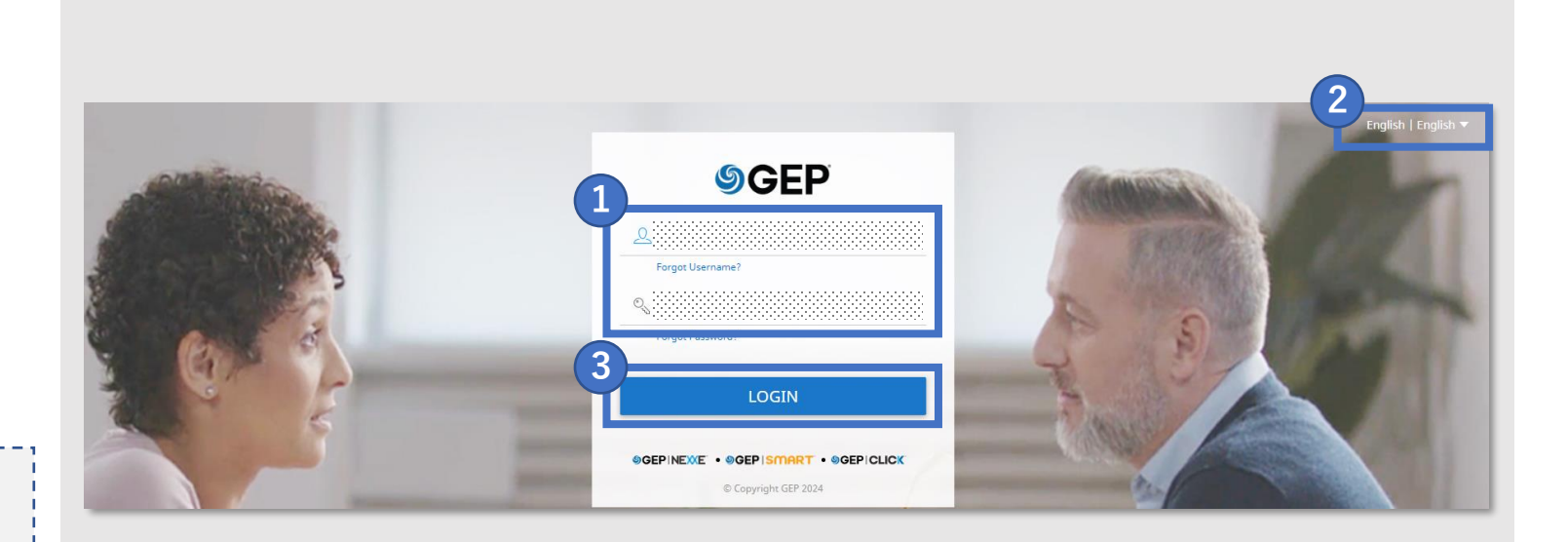

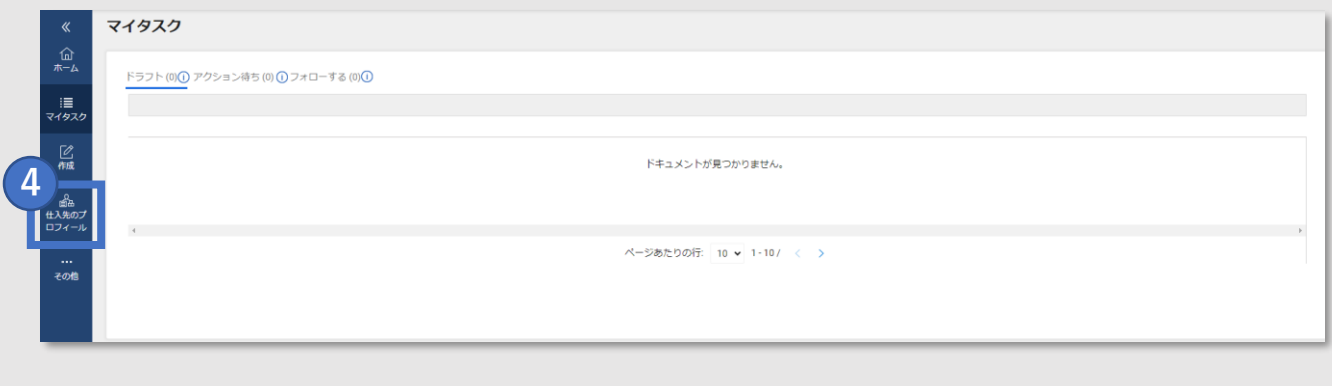

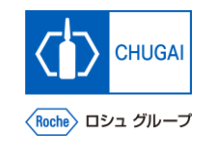

### **【補足 】登録エラー時の対応方法: メールアドレスの変更**

- ◼ **登録したメールアドレスを変更します**
- **① 連絡先情報をクリック**

nyBuyにログイン いっこ メールアドレスの変更

- **② 使用不可の記号が入った連絡先のチェック ボックスをクリック**
- **③ アイコンをクリック**
- **④ 登録したメールアドレスを以下のメールアド レスに変更する [myBuy@chugai](mailto:myBuy@chugai-pharm.co.jp) -pharm.co.jp** <u>1</u> 連絡先情報をクリック<br>(使用不可の記号が入った<br>ボックスをクリック<br>(■ アイコンをクリック<br>トスに変更する<br><u>MyBuy@chugai-pharm</u><br>S ■ アイコンをクリック 4<br>5
- 

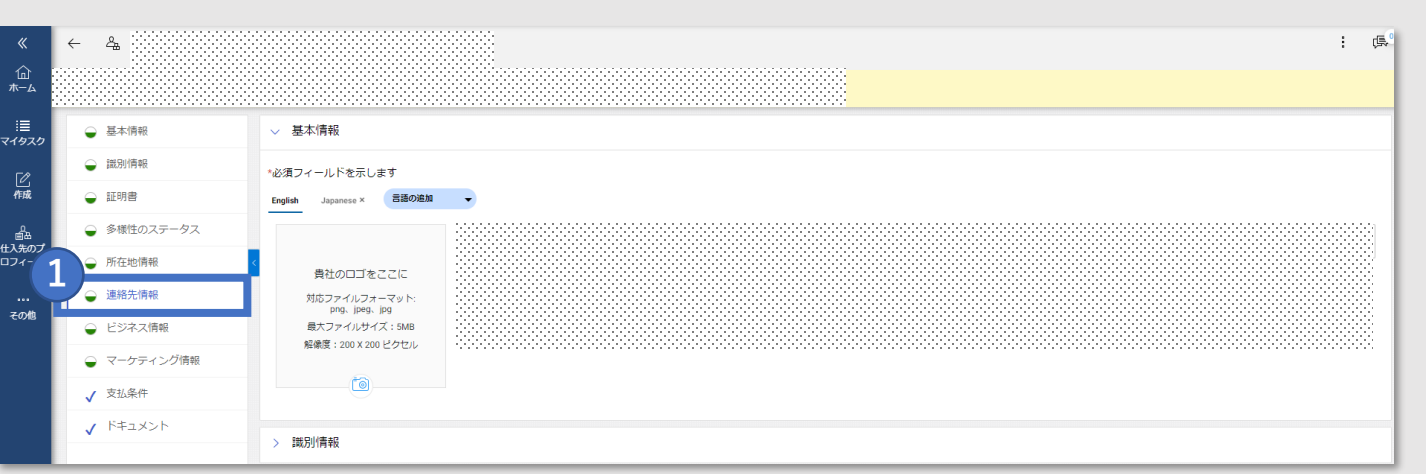

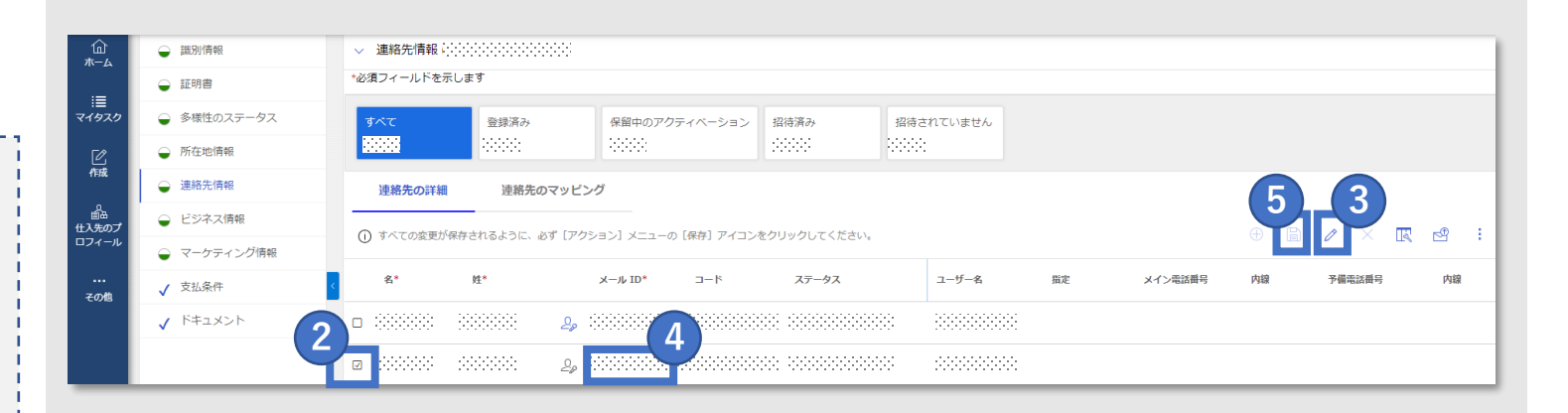

### **メールアドレスの変更に関する補足**

- **システム上、連絡先情報に登録済みのメールアドレスを 新規連絡先として使用することはできないため、本作業 が必要です**
- 上記メールアドレスの入力時にエラーが発生した場合、 以下マニュアルをご参照のうえ、お問合せください S-0. 各種お問合せ窓口のご案内
- 後続の作業において新規連絡先を追加 し 、招待メールを 再送します

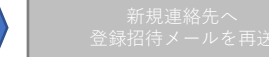

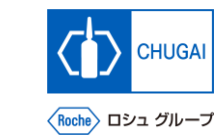

### **【補足】登録エラー時の対応方法:** *Imv***Buy 新規連絡先追加・主要連絡先変更**

- ◼ **メールアドレスを変更後、新規連絡先 追加・主要連絡先設定を変更します**
- **① アイコンをクリック ② 新規連絡先に名、姓、メールアドレスを入力 ③ アイコンをクリックして保存 ④ アイコンをクリック 1 2 3 4**

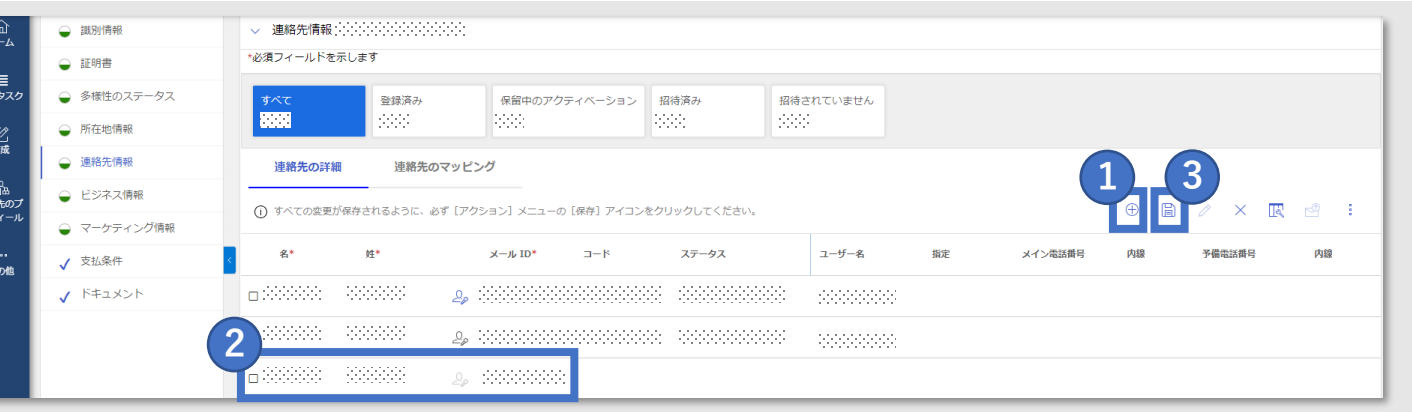

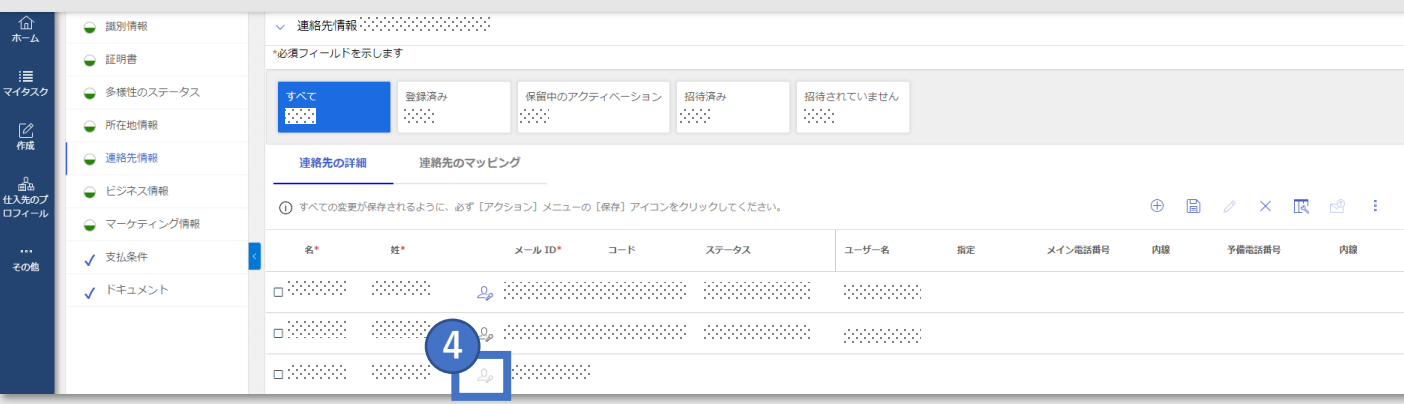

### **主要連絡先に関する補足**

- **主要連絡先に設定することで「主登録フォームの入力・ 登録」を実施できるようになります**
- 主要連絡先に設定するとアイコンがグレーから青に変わ ります

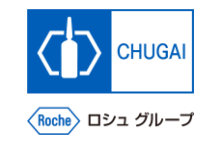

### **【補足】登録エラー時の対応方法:** myBuy **新規連絡先への招待メール送付**

新規連絡先へ 登録招待メールを再送

◼ **新規連絡先追加・主要連絡先設定を変 更後、新規連絡先へ登録招待メールを 送信します**

myBuyにログイン ファイン・バールアドレスの変更 新規連絡先追加・<br>myBuyにログイン メールアドレスの変更 おおし お画演数生設定の変

- **① 新規連絡先のチェックボックスをクリック 1**
- **② アイコンをクリック 2**
- **③ 言語を選択 3**
- **④ 送信をクリック 4 1**

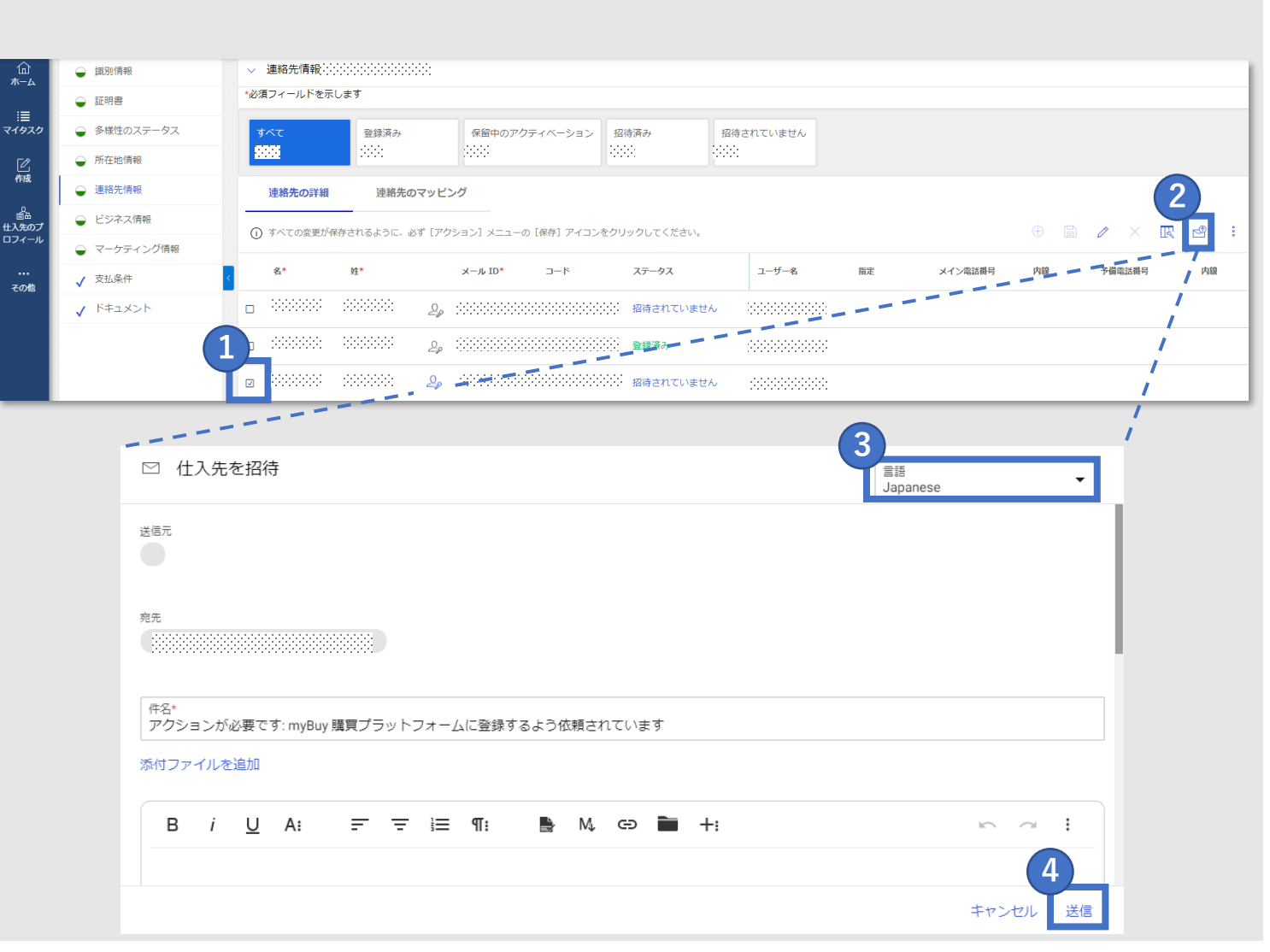

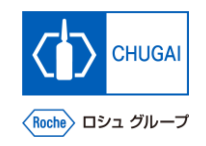

### **【補足】登録エラー時の対応方法:** myBuy **新規連絡先への招待メール送付後の対応**

新規連絡先へ 登録招待メールを再送

◼ **招待メール受領後、GEP Business Network登録から再実施します**

nyBuyにログイン いっこ メールアドレスの変更

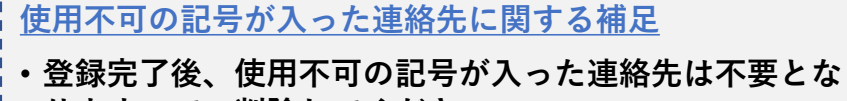

**りますので、削除してください** • 以下マニュアルに連絡先の削除方法を記載しております ので、ご参照ください S-2-07. myBuy GEP SMARTのサプライヤプロファイル 管理

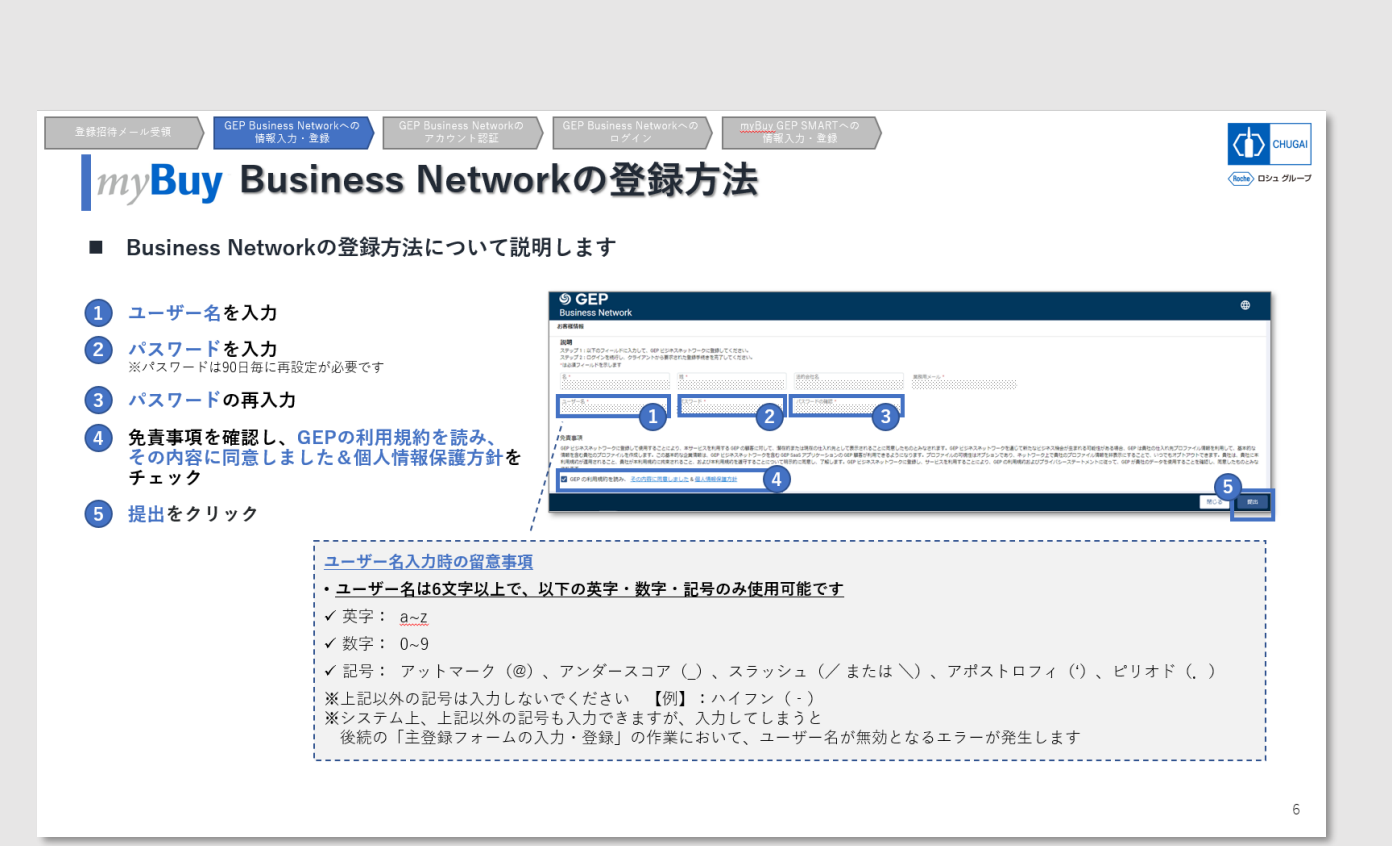

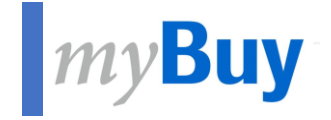

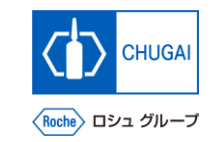

# **033 GEP Business Networkの登録方法 既存のGEP SMARTユーザー向け**

## oche〉 ロシュ グループ

### **GEP Business Networkのログイン (既存GEP SMARTユーザー向け)**

- ◼ **既にGEP SMARTのユーザーである場合、 myBuy GEP SMARTと同じログイン情報 でログインできます(再登録は不要です)**
- ◼ **[https://businessnetwork.gep.com](https://businessnetwork.gep.com/) から ログインします** ※URLはブックマーク推奨

- **① myBuy GEP SMARTと同じUsernameを入力 ② myBuy GEP SMARTと同じPasswordを入力 ③ 言語を選択 1 2 3**
- **④ Sign inをクリック 4**

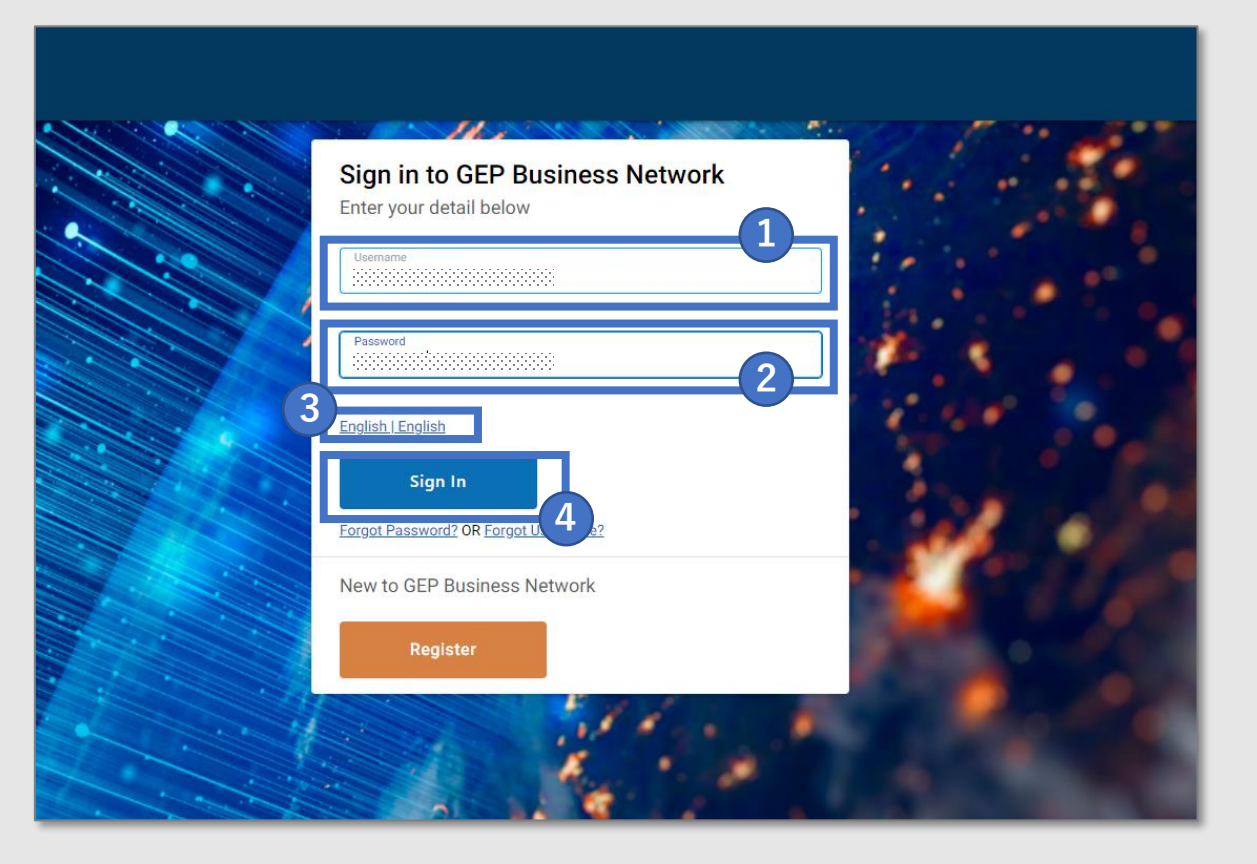

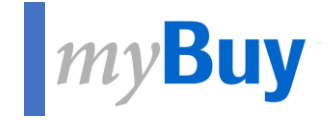

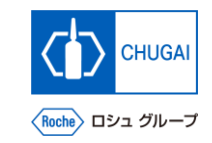

## **044 GEP Business Networkから**<br>
myBuy GEP SMARTに<br>
アクセスする方法 **myBuy GEP SMARTに アクセスする方法**

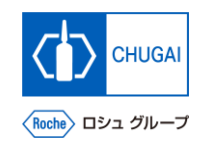

## **GEP Business Networkのログイン**

◼ **[https://businessnetwork.gep.com](https://businessnetwork.gep.com/) か らGEP Business Networkにログインし ます** ※URLはブックマーク推奨

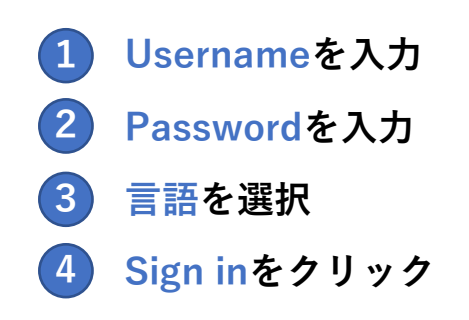

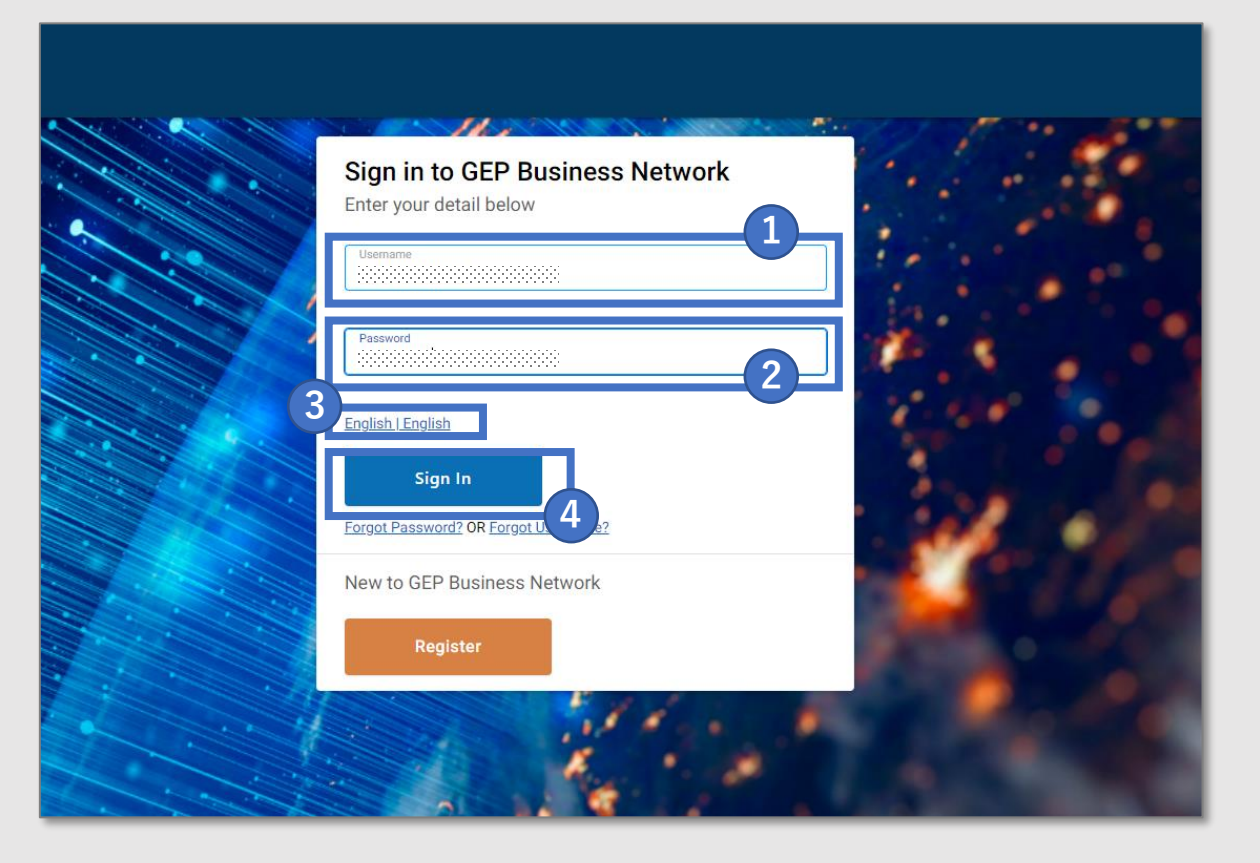

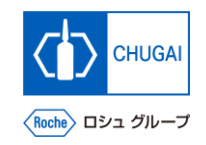

## **myBuy GEP SMARTへのアクセス**

◼ **GEP Business Network上でRocheを選 択し、myBuy GEP SMARTにアクセス します**

- Roche (中外製薬) のクライアントページにア **クセスできます サプライヤプロファイルを確認/編集できます RFx等の関連ドキュメントにアクセスできます**
- **参照リンクやドキュメントが確認できます**
- **マイタスクでアクションが必要なドキュメント を確認できます**

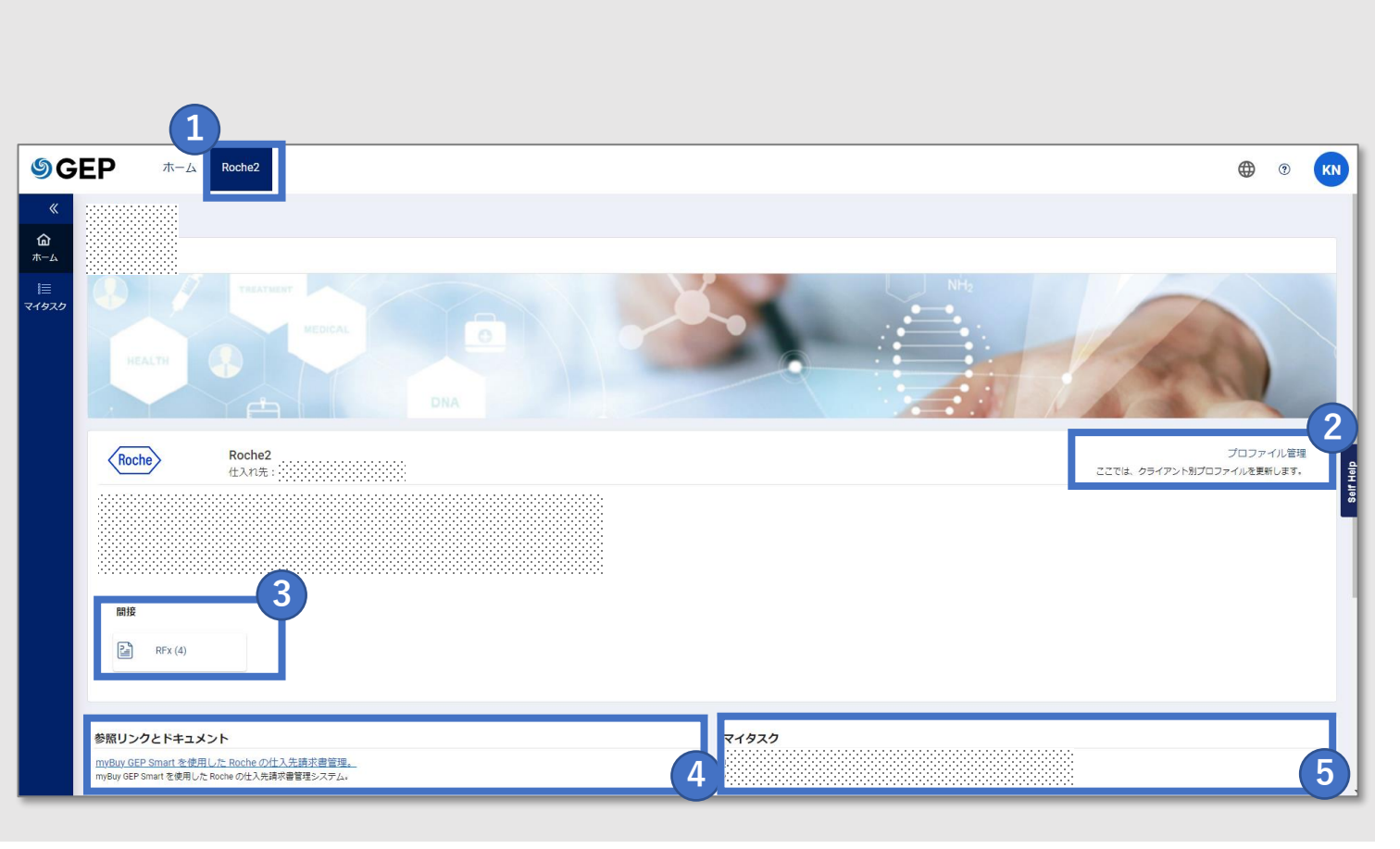

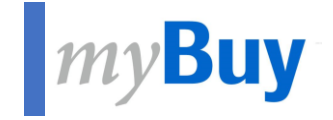

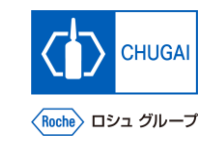

## **055 GEP Business Networkの**<br>エーザー名またはパスワー<br>忘れてしまったら **ユーザー名またはパスワードを 忘れてしまったら**

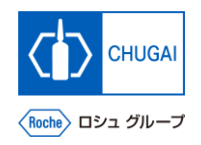

## <mark>| $my$ Buy</mark> ユーザーネーム、パスワードの再取得

◼ **GEP Business Network のユーザー ネームやパスワードを忘れた場合、登録 したメールアドレスから確認/リセット することができます**

### **ユーザーネームの再確認**

- **① Forgot Usernameをクリック 1**
- **② 登録したEmailを入力** ※ユーザーネームがメールアドレス宛に送られます **2**

### **パスワードのリセット**

**① Forgot Passwordをクリック 3**

### **② Usernameを入力**

**4**

※登録したメールアドレス宛にパスワードリセット用のリンクが 送られます ※メールが届かない場合、迷惑メールフォルダに support@gep.comからのメールが届いていないか確認してくださ い

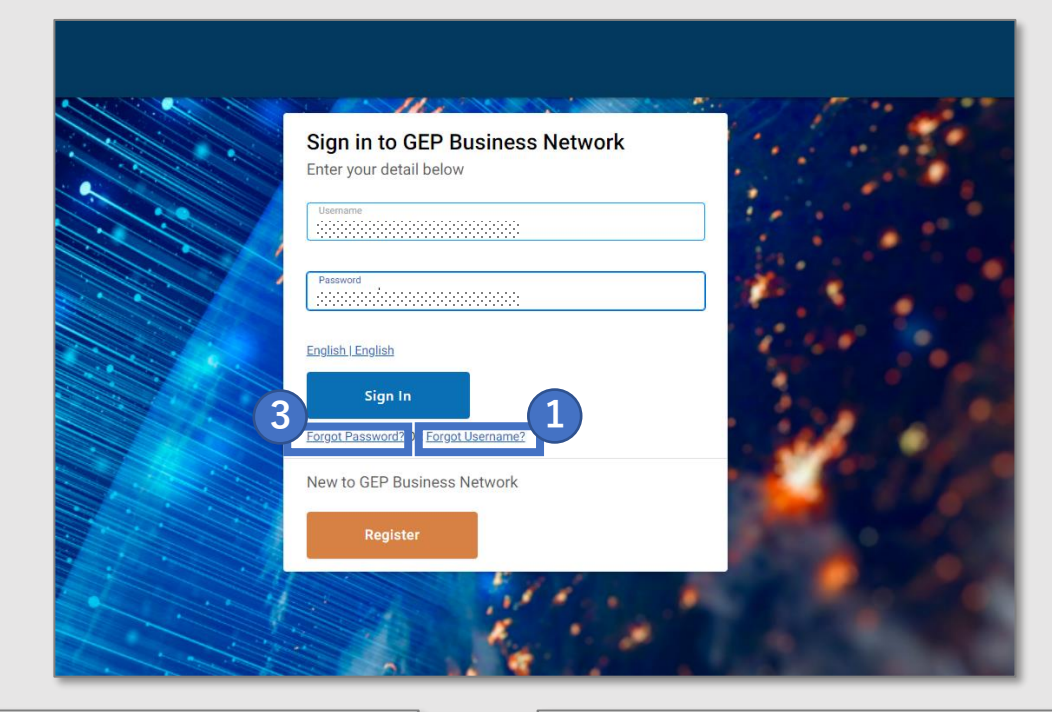

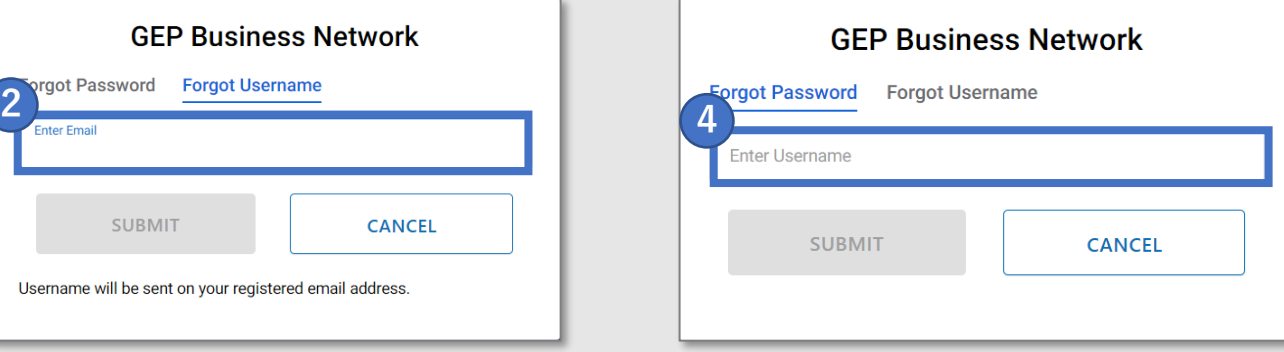

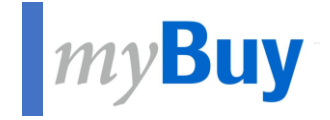

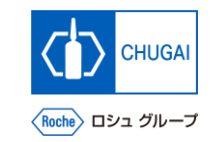

# **06** GEP Business Networkの<br>プロファイル管理 **プロファイル管理**

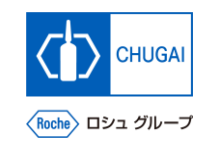

## **GEP Business Networkのプロファイル管理**

- ◼ **GEP Business Networkのプロファイル 情報はサプライヤとGEPにのみ公開され ます**
- **プロファイル情報は制限がかけられてお り、他のクライアントに公開されません** ※プロファイル管理は任意

**① プロファイルアイコンをクリック 1**

**② GEPビジネスネットワークプロファイルを選 択 2**

※ポップアップウィンドウが表示されます

**③ OKをクリック 3**

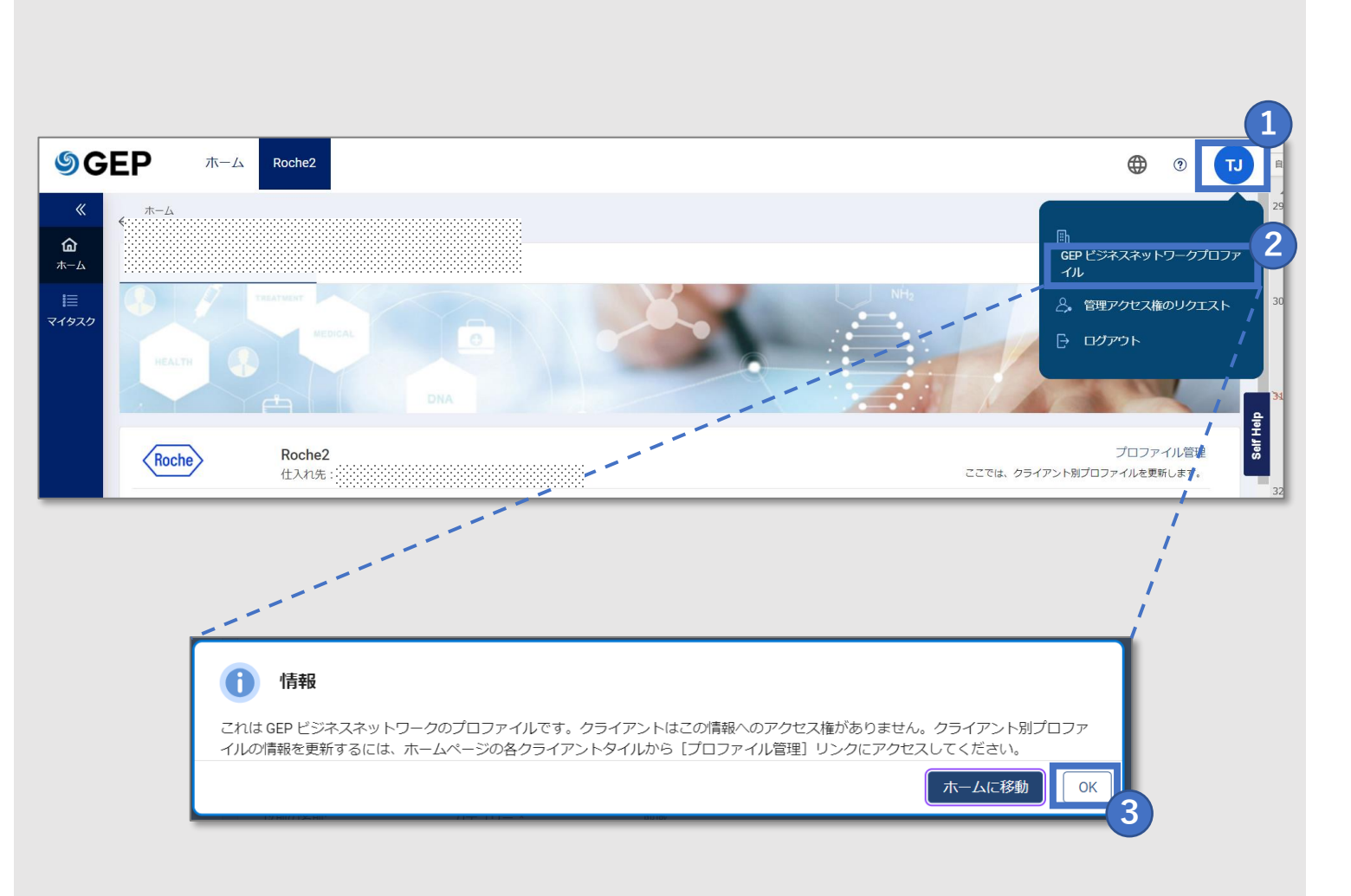

## **MyBuy GEP Business Networkのプロファイル更新①**

 $\leftarrow$ 

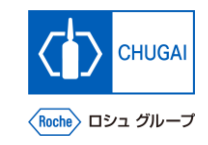

**※GEP Business Networkのプロファイル情報管 理は任意**

- **④ 基本情報セクションの情報を更新 1**
- **⑤ IDの詳細セクションのDUNS番号を更新 2**
- **⑥ 関連する証明書をアップロード** ※必要に応じて **3**

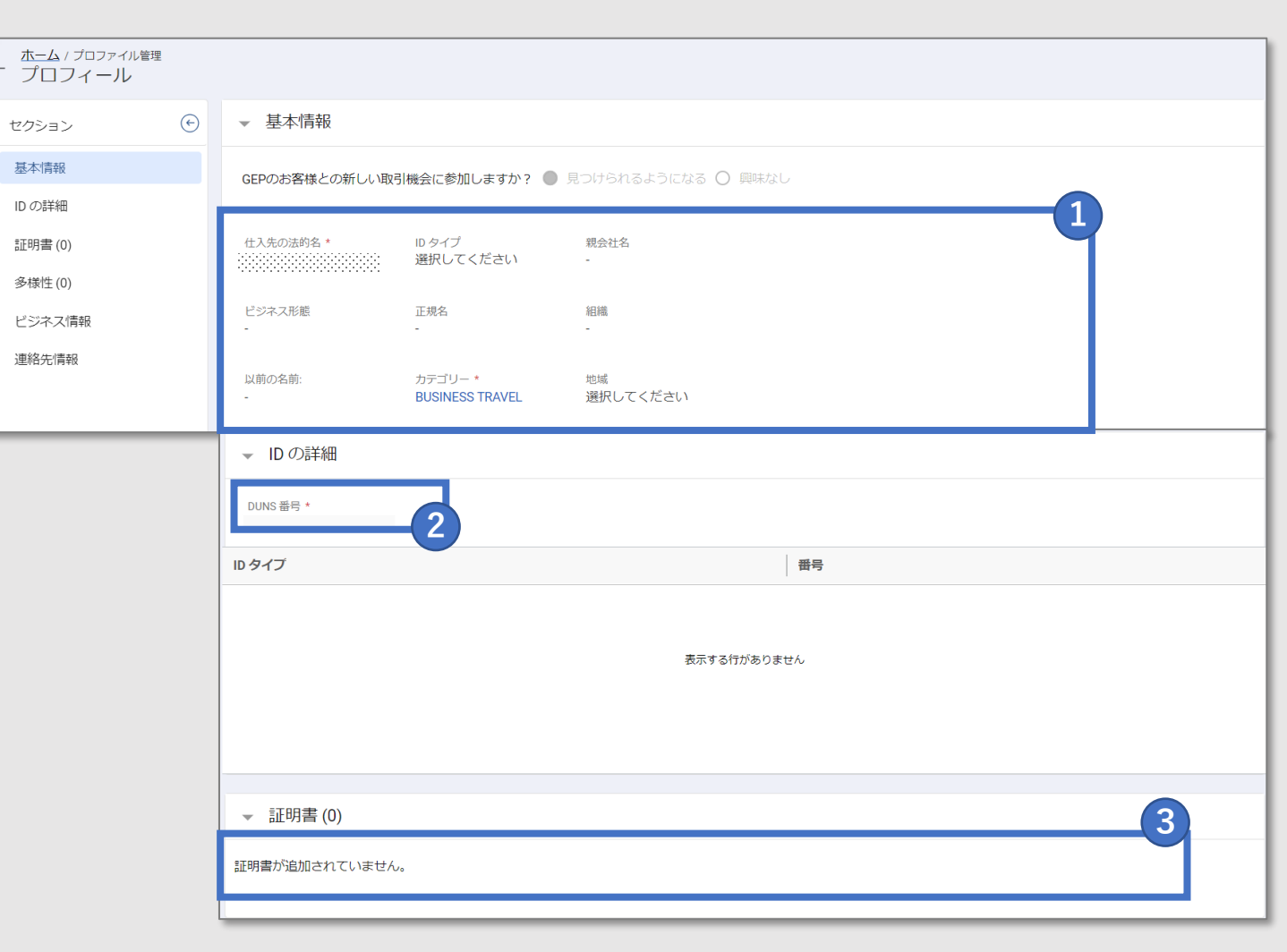

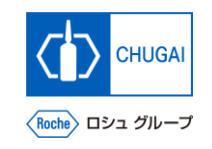

## **MyBuy GEP Business Networkのプロファイル更新②**

- **多様性に関する情報をアップロード** ※必要に応じて
- **ビジネス情報を更新**
- **各種情報の更新後、保存をクリック**

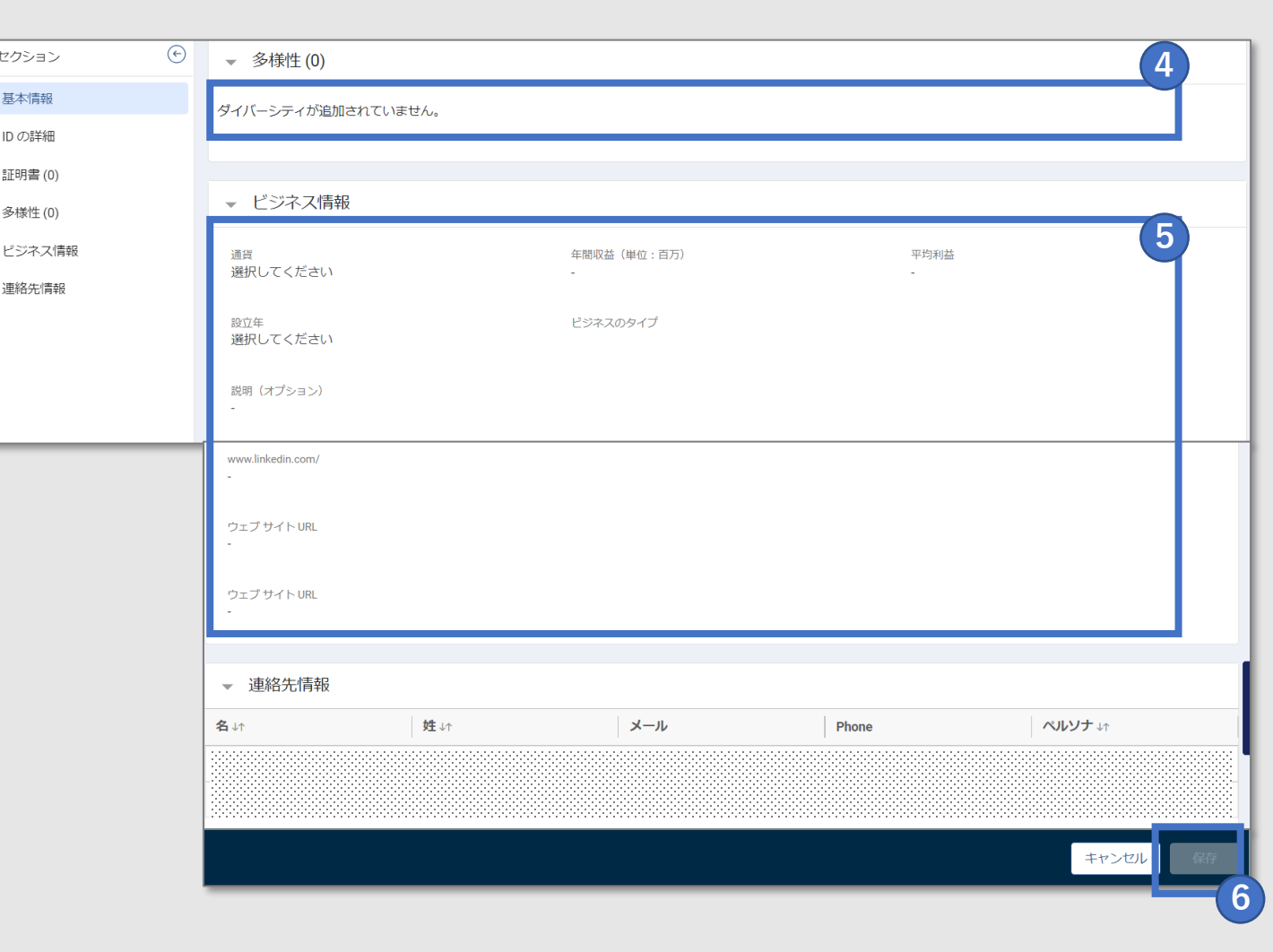

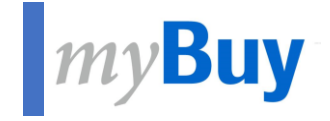

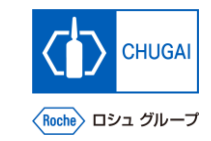

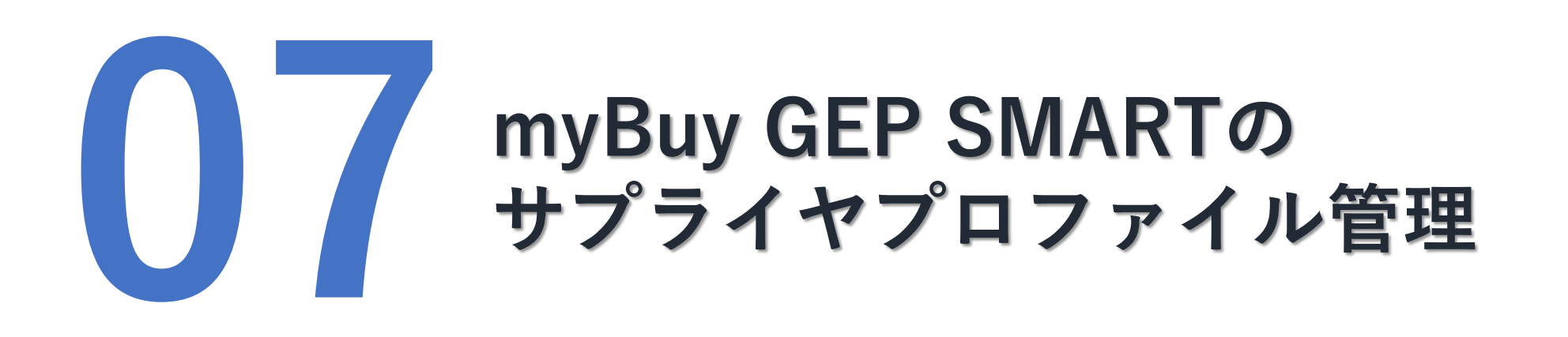

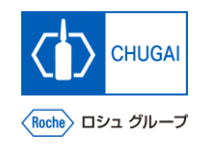

## **サプライヤプロファイルの変更方法**

◼ **サプライヤプロファイルを変更するには、 変更リクエストの作成から開始します**

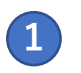

### **GEP Business Network ([https://businessnetwork.gep.com](https://businessnetwork.gep.com/))にロ グインし、RocheからmyBuy GEP SMARTに アクセス**

- **プロファイル管理をクリック**
- **変更リクエストの作成をクリック**
- **確認画面ではいをクリック**

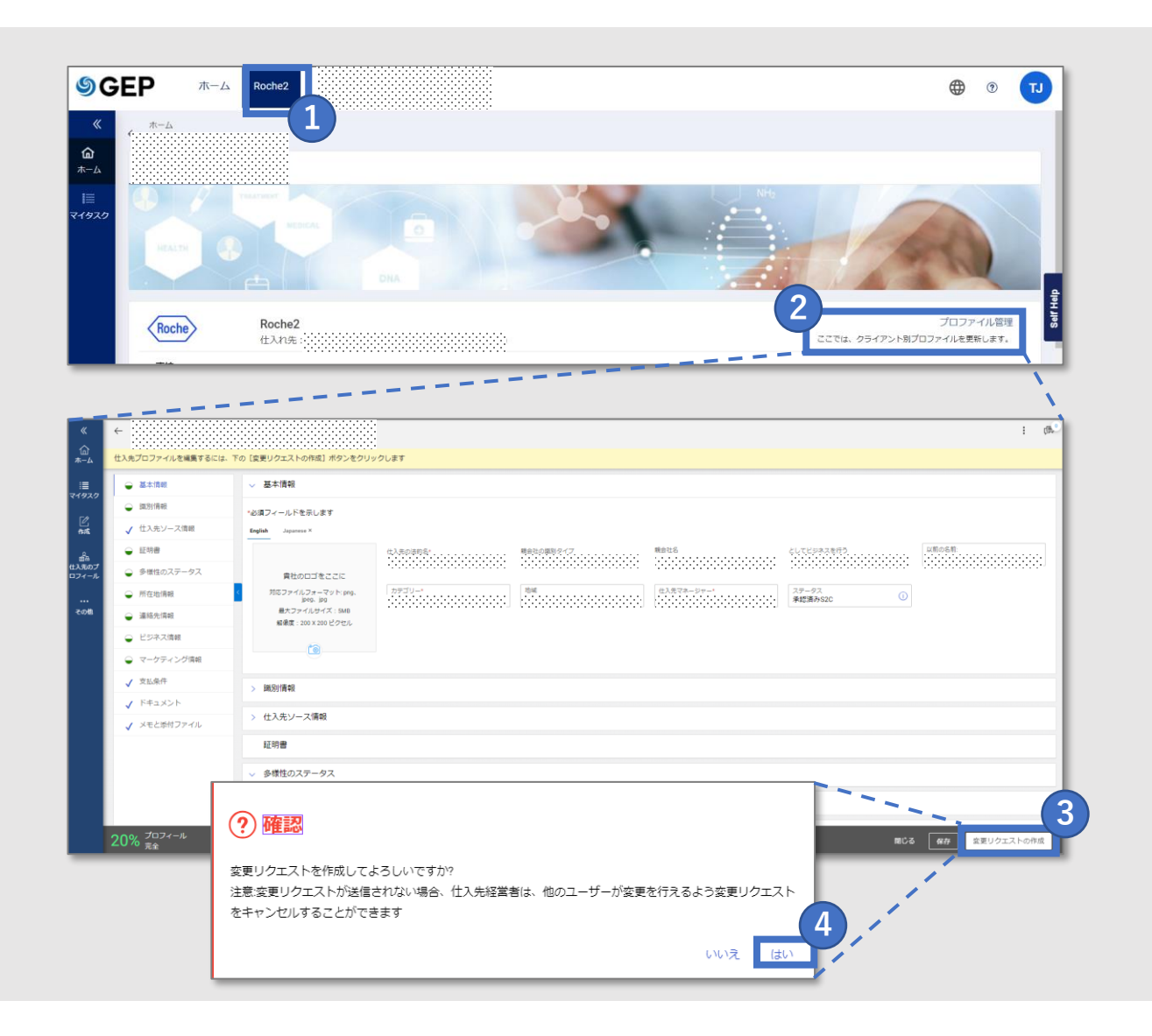

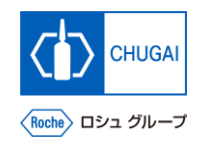

## <mark>■*my*Buy</mark> サプライヤプロファイルによる変更項目

- ◼ **サプライヤプロファイルに正確な情報を 記入してください**
- ◼ **myBuy GEP SMARTのサプライヤプロ ファイルでは、以下項目が変更できます**
	- ➢ **基本情報** 地域・カテゴリの更新、ロゴのアップロード
	- ➢ **証明書** 関連する証明書のアップロード
	- ➢ **多様性のステータス** 多様性に関する情報のアップロード
	- ➢ **所在地情報** 各拠点の所在地等の更新
	- ➢ **連絡先情報** 連絡先の追加・削除、主要連絡先の選択・変更
	- ➢ **ビジネス情報** 会社概要に関する情報の更新
	- ➢ **マーケティング情報** ウェブサイトやソーシャルメディア情報の追加・ 変更

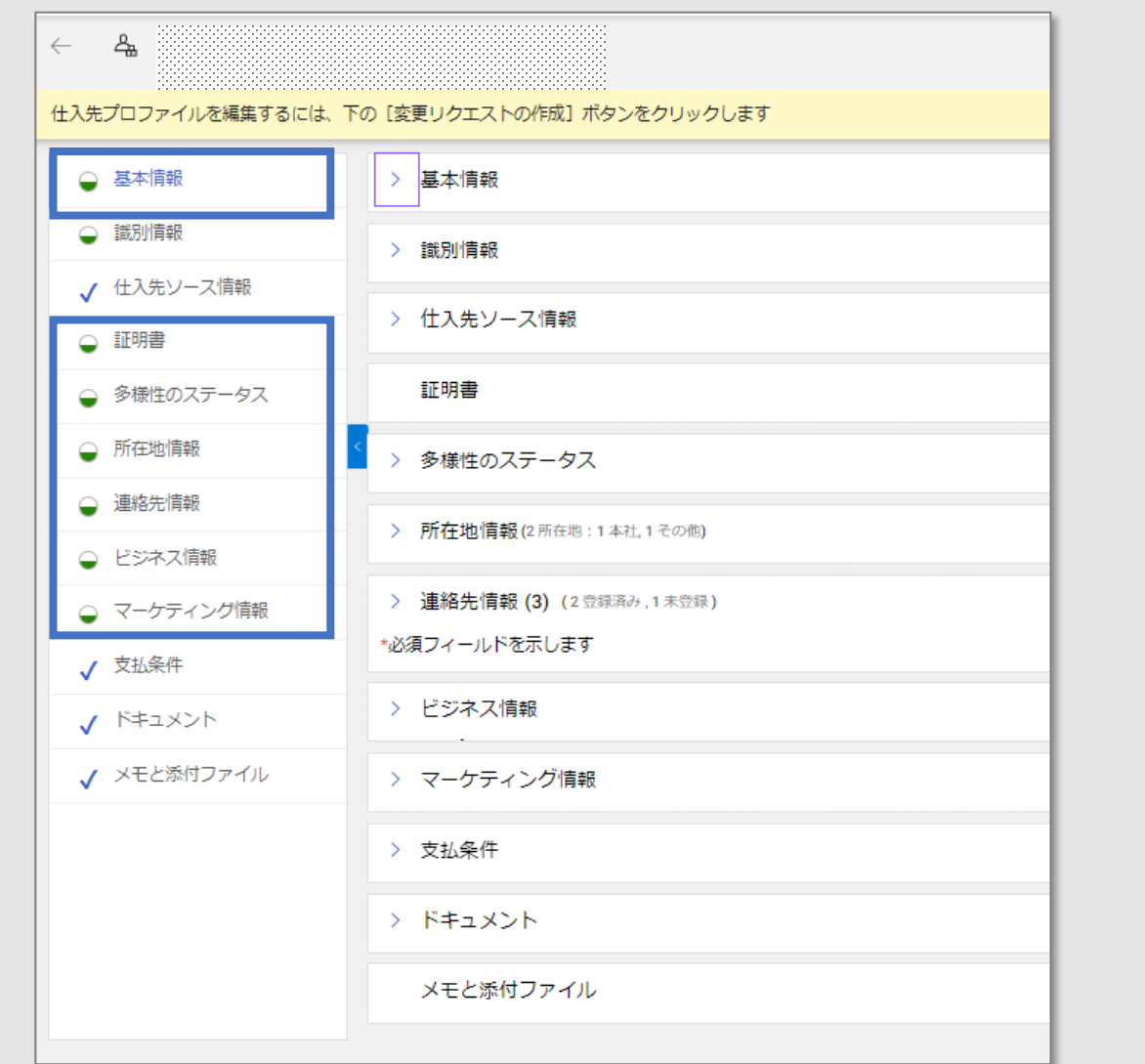

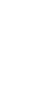

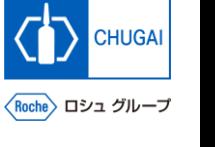

## **MyBuy 変更依頼の提出**

◼ **全ての変更が完了したら変更依頼を提出 します**

※変更依頼が提出されると、依頼は中外 製薬に送られ、承認を得ます ※変更依頼が承認/拒否されるまで、新 たな変更依頼は作成できません

- 承認されると主要連絡先にメールが送信 **されます**
- **新規連絡先追加の承認後、登録招待メー ルを送ることができます**
- **保存をクリック**
- **② 提出をクリック**
- **<sup>③</sup> 確認画面ではいをクリック <sup>1</sup>2<sup>3</sup>**

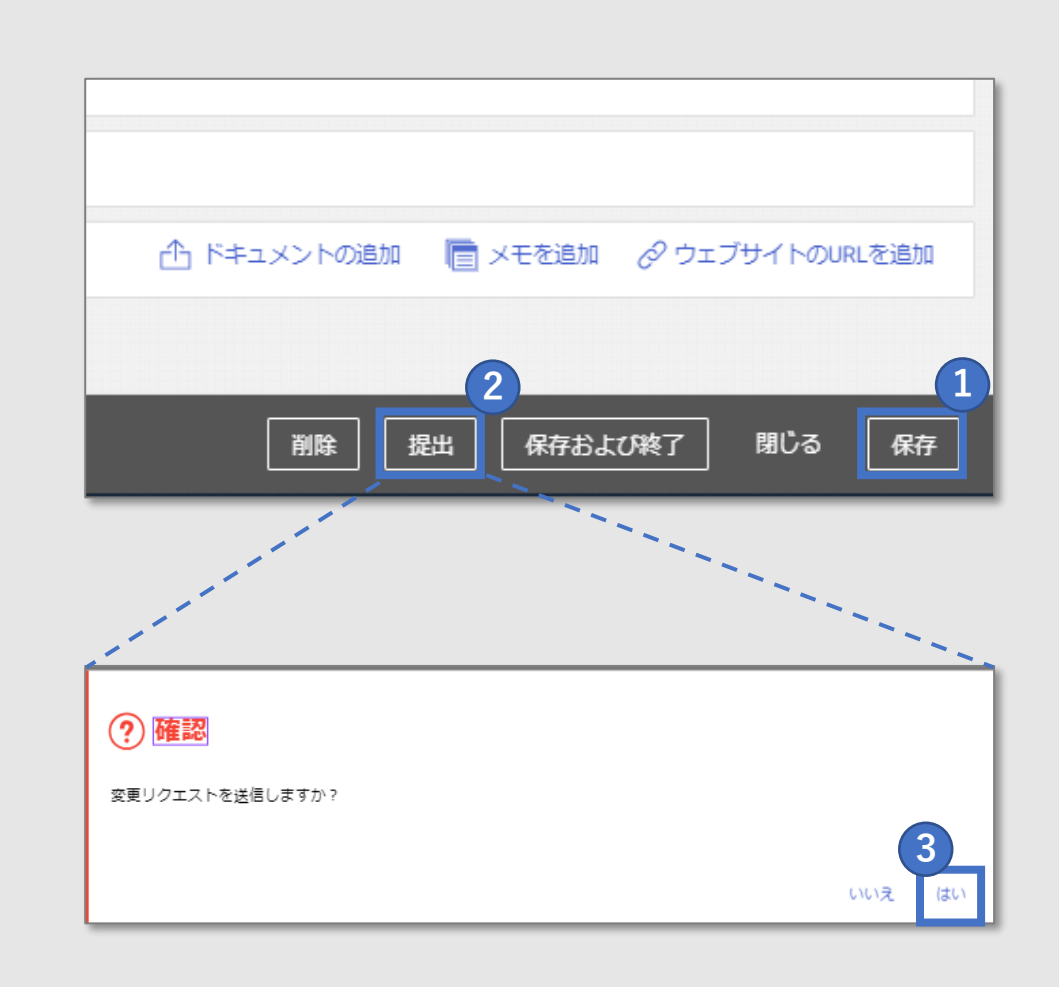

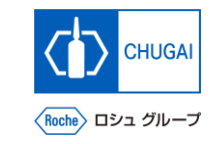

## *my***Buy 新規連絡先の追加①**

◼ **連絡先を新規に追加することができます**

- **① 変更リクエストの作成を開始すると画面上部に 変更要求実行中と表示 1**
- **② 連絡先情報を選択し、連絡先リストを表示 2**
- **③ 連絡先のステータスが画面上部に表示 3**
	- **すべて:** 連絡先として入力されている総数
	- **登録済み** myBuy登録が完了しているユーザー数
	- **保留中のアクティベーション** 招待を受領し、登録対応中 /承認待ちの ユーザー数
	- **招待済み** 登録招待メール送信済みのユーザー数
	- **招待されていません** 招待登録メール未送信のユーザー数

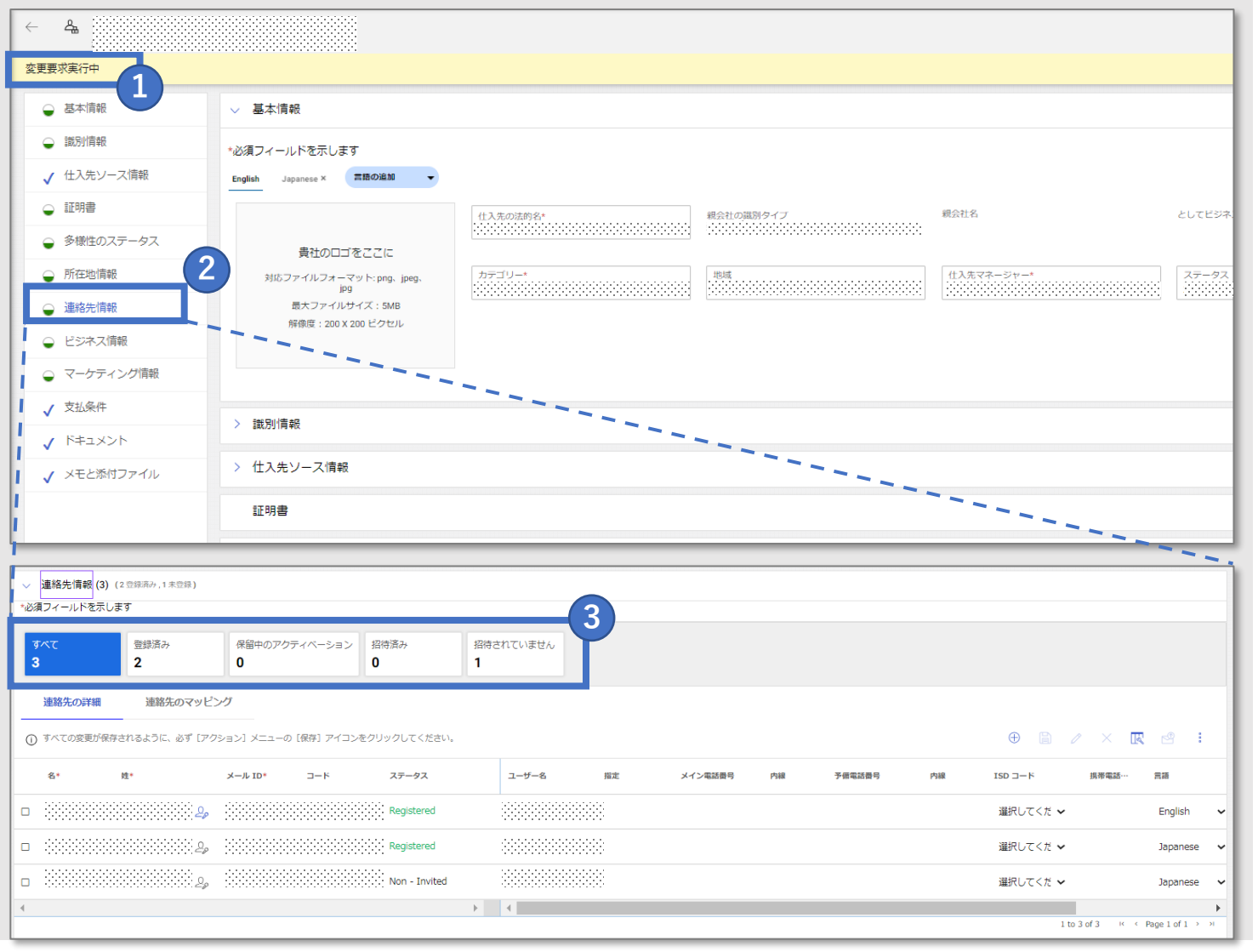

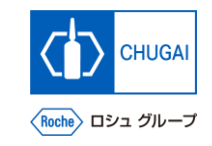

## <mark>| my**Buy 新規連絡先の追加②**</mark>

- **連絡先情報を開き アイコンをクリック**
- **新規連絡先に名、姓、メールID(メールアド レス)を入力**
- **アイコンをクリックして保存**

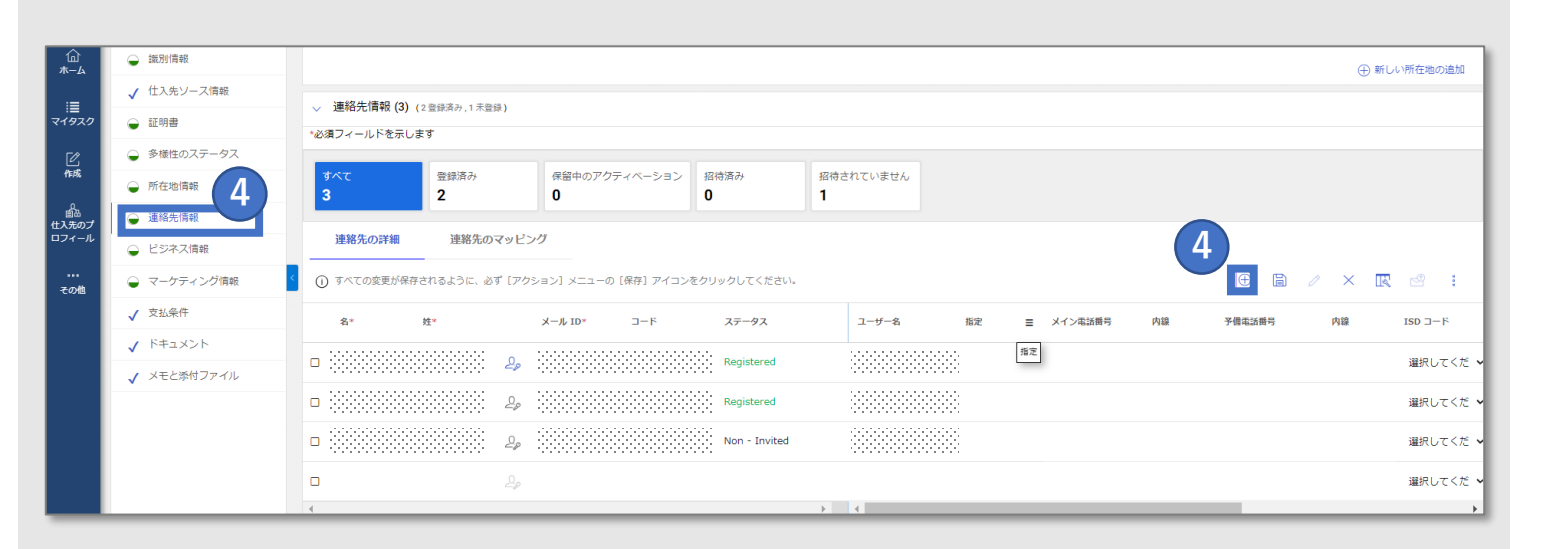

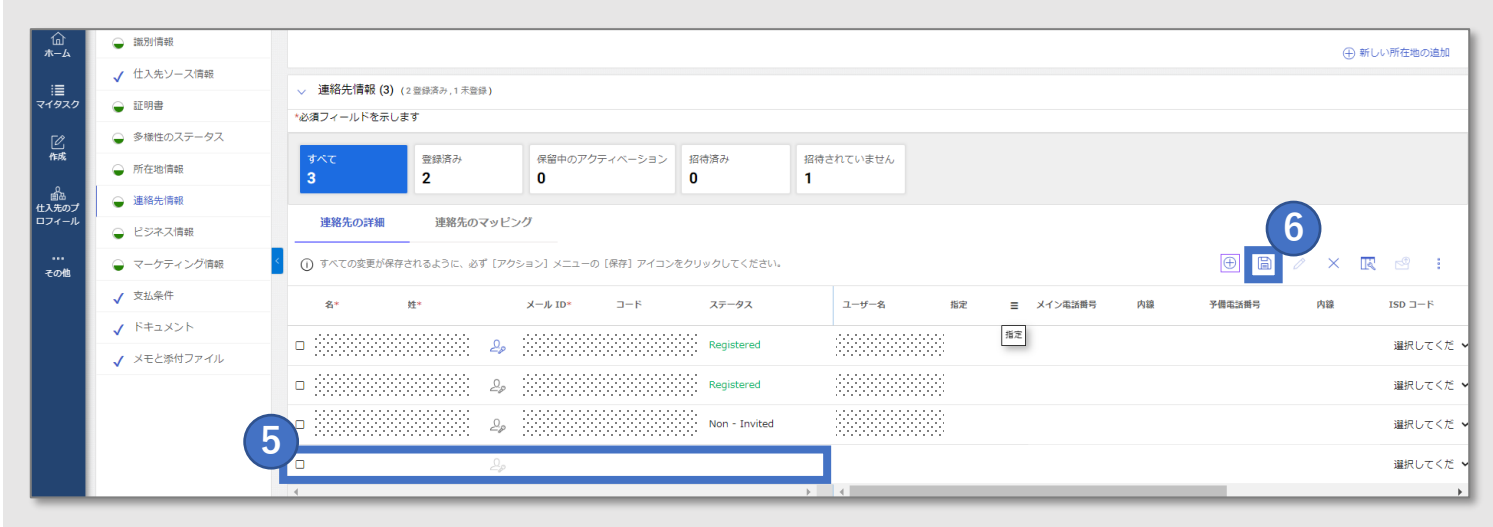

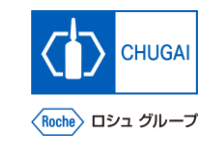

## **MyBuy 連絡先の削除**

■ サプライヤプロファイルから、連絡先を **削除することもできます**

- **削除したい連絡先のチェックボックスをク リック**
- **アイコンをクリックし、削除をクリック**
- **確認画面ではいをクリック**

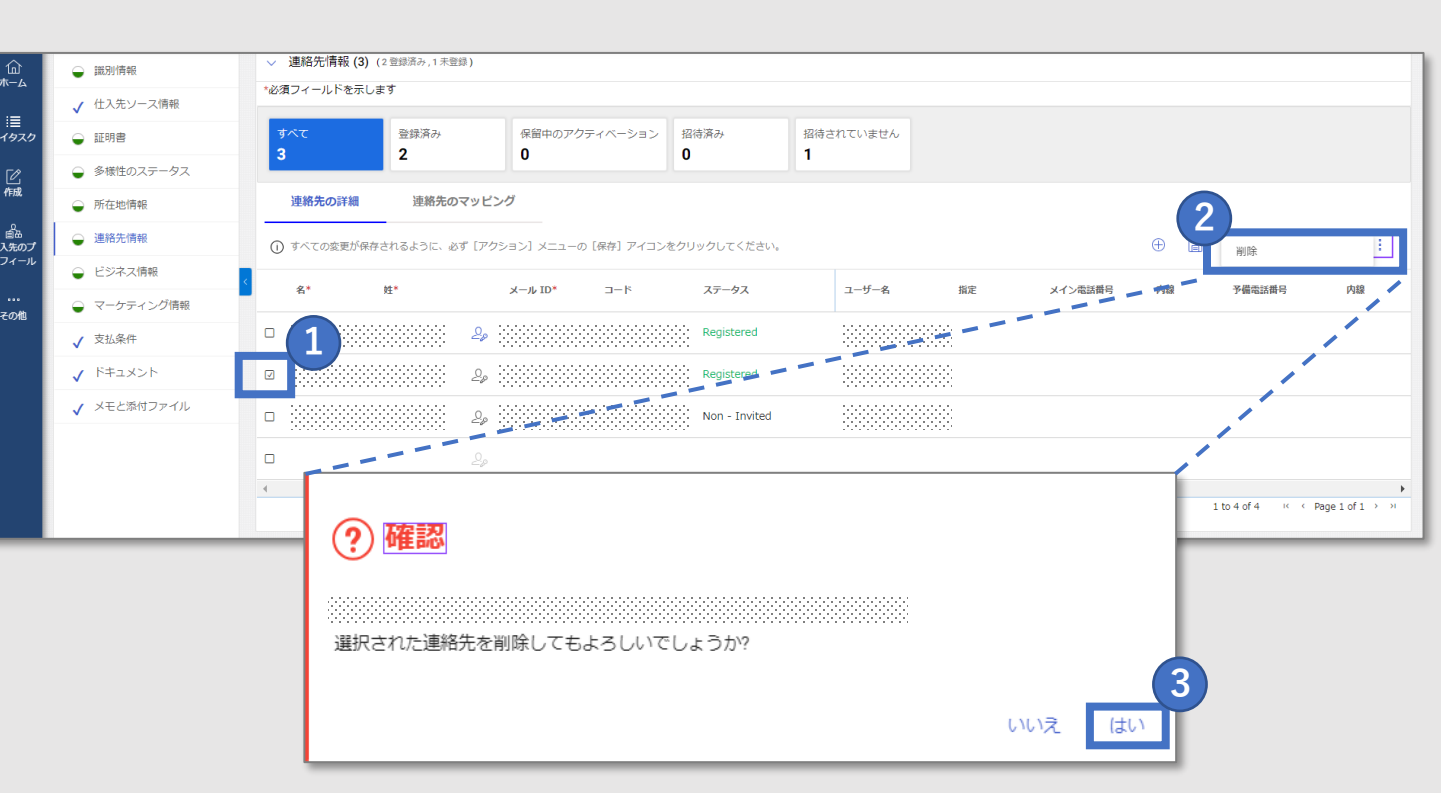

## $\frac{1}{2}$ my Buy 主要連絡先の設定・更新

◼ **主要連絡先を設定・更新することができ ます**

※主要連絡先は弊社からの全てのmyBuy GEP SMARTのメール通知を受け取る連絡 先です

※現在の主要連絡先は連絡先氏名横のア イコンが青色で表示されます

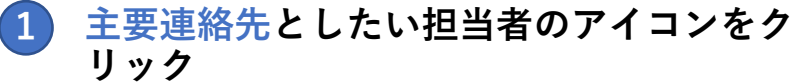

※アイコンがグレーから青に変わり、主要連絡先として設定され ます

※主要連絡先の解除は青アイコンをクリックすることでグレーに 変わり、解除されます

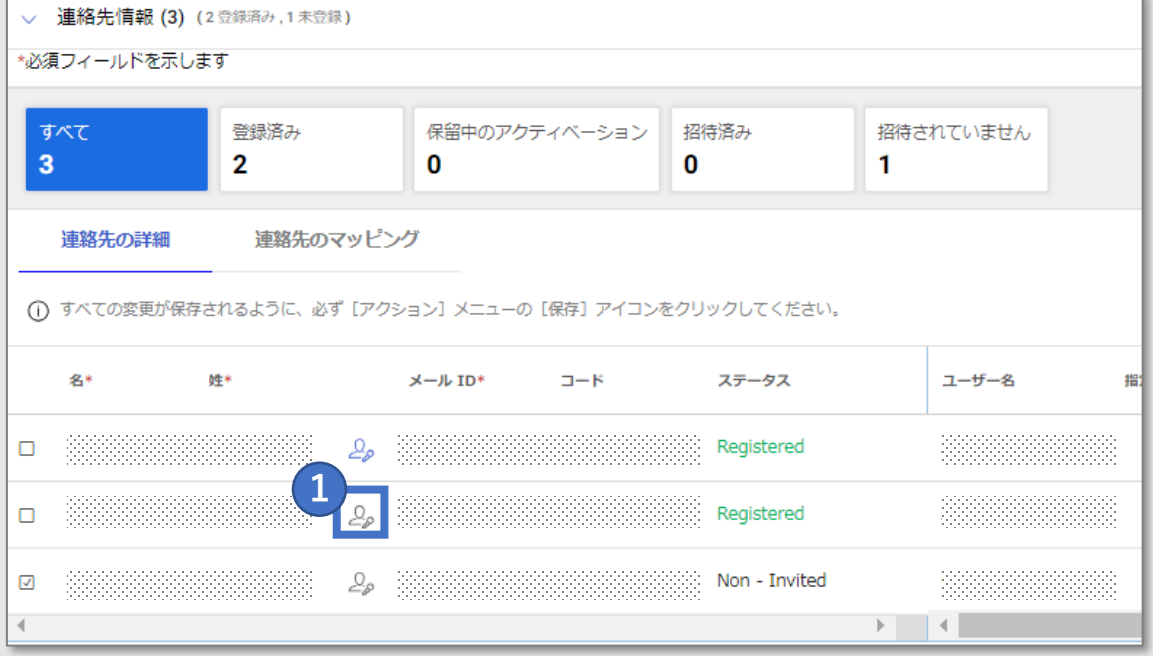

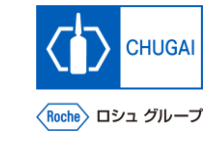

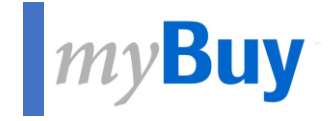

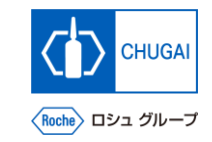

# **08 新規連絡先への**<br>myBuy GEP SM **myBuy GEP SMART登録招待送付**

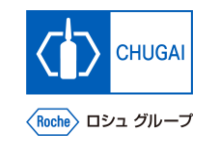

## <mark>| $my$ Buy</mark> 新規連絡先への登録招待送付

◼ **新規連絡先が承認されると登録招待メー ルを送信することができます**

※RFxイベントを関係者に共有したい場 合は、その関係者は登録対応が必要です

**新規連絡先のチェックボックスをクリック**

 **アイコンをクリック** 

 **新しいウィンドウで登録招待メールが表示** ※内容を編集する必要はありません 

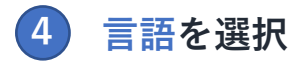

 **送信をクリック** 

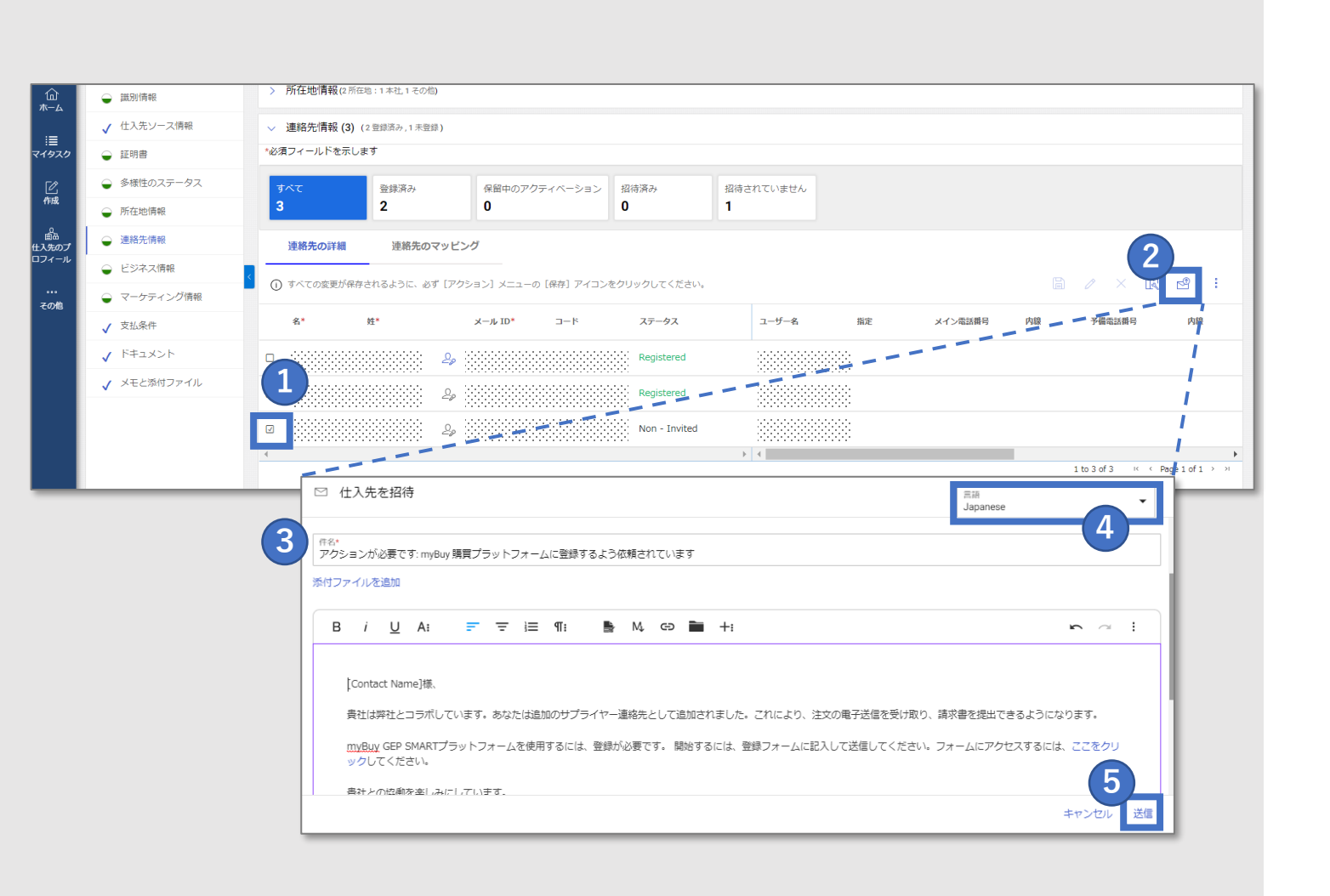

## 創造で、想像を超える。

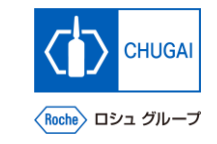

## **MyBuy 文書情報**

### 基本情報

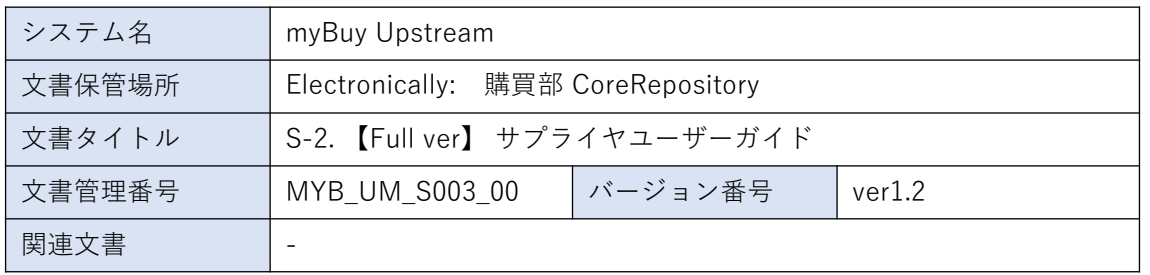

### 作成者署名

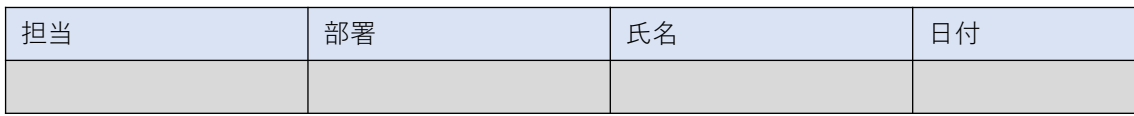

### レビュー者署名

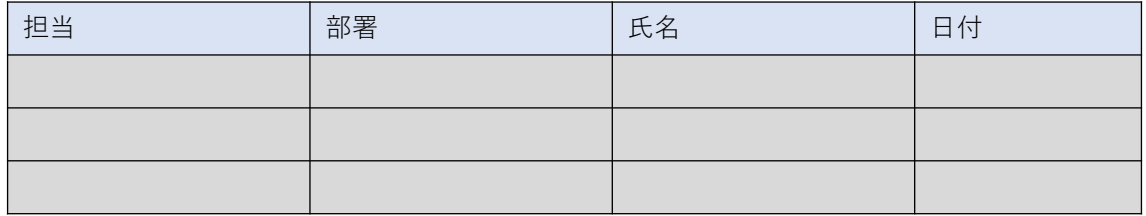

### 承認者署名

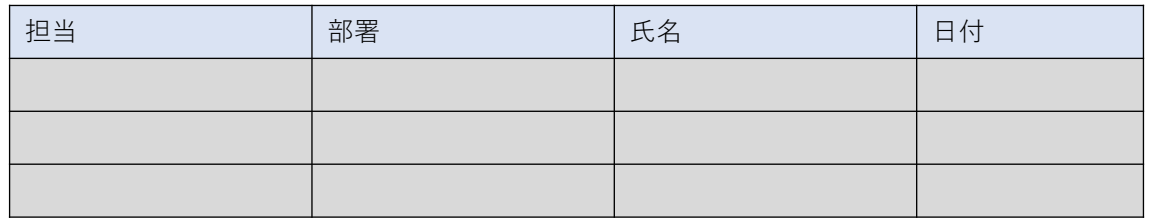

### 改訂履歴

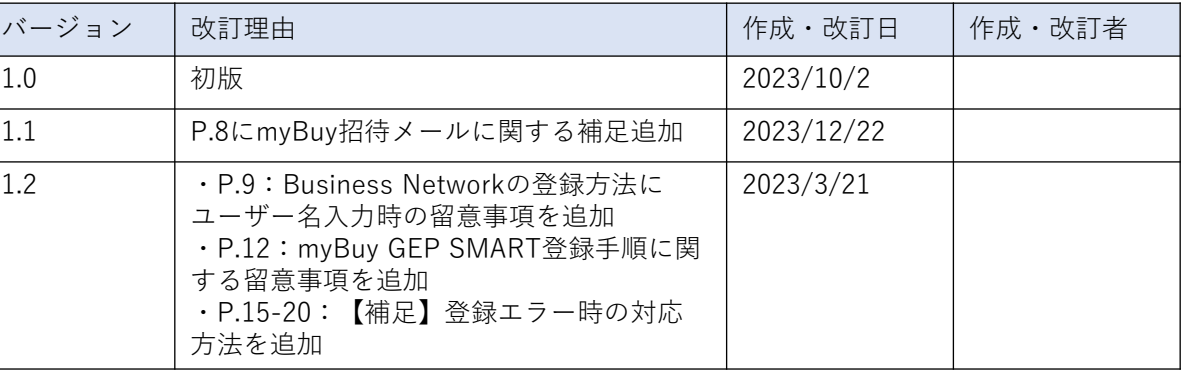